<span id="page-0-0"></span>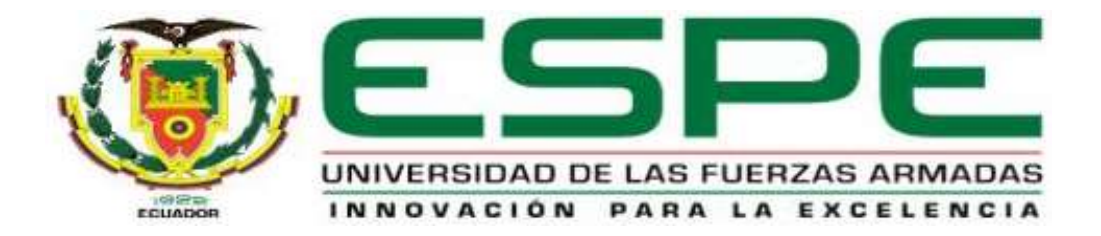

# **Implementación de un HMI de la estación de nivel y temperatura mediante MY SCADA**

**y un PLC s7-300 para prácticas de control de procesos.**

Abata Collaguazo, Wilmer Patricio

Departamento de Eléctrica y Electrónica

Carrera de Tecnología en Electrónica mención Instrumentación & Aviónica

Monografía, previo a la obtención del título de tecnólogo en Electrónica mención Instrumentación y Aviónica

Ing. Calvopiña Osorio, Jenny Paola

9 de marzo del 2021

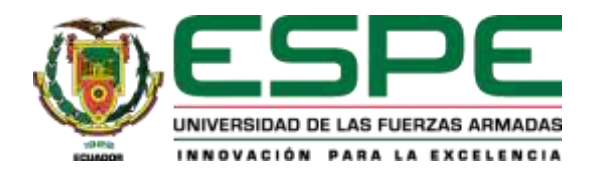

# **DEPARTAMENTO DE ELÉCTRICA Y ELECTRÓNICA**

# **CARRERA DE TECNOLOGÍA EN MENCIÓN INSTRUMENTACIÓN & AVIÓNICA**

# **CERTIFICACIÓN**

<span id="page-1-0"></span>Certifico que la monografía, "**IMPLEMENTACIÓN DE UN HMI DE LA ESTACIÓN DE NIVEL Y TEMPERATURA MEDIANTE MY SCADA Y UN PLC S7-300 PARA PRÁCTICAS DE CONTROL DE PROCESOS"** fue realizado por el señor **ABATA COLLAGUAZO, WILMER PATRICIO** la cual ha sido revisada y analizada en su totalidad por la herramienta de verificación de similitud de contenido; por lo tanto cumple con los requisitos legales, teóricos, científicos, técnicos y metodológicos establecidos por la Universidad de las Fuerzas Armadas ESPE, razón por la cual me permito acreditar y autorizar para que lo sustente públicamente.

**Latacunga,09 de marzo del 2021**

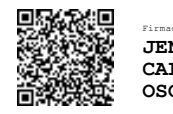

Firmado electrónicamente por: **JENNY PAOLA CALVOPINA OSORIO**

**…………………………………………**

Ing. Calvopiña Osorio, Jenny Paola

C.C.:0503390239

# <span id="page-2-0"></span>**UrkUND**

#### **Document Information**

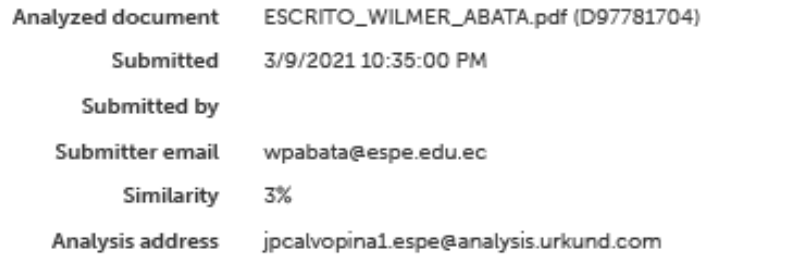

## Sources included in the report

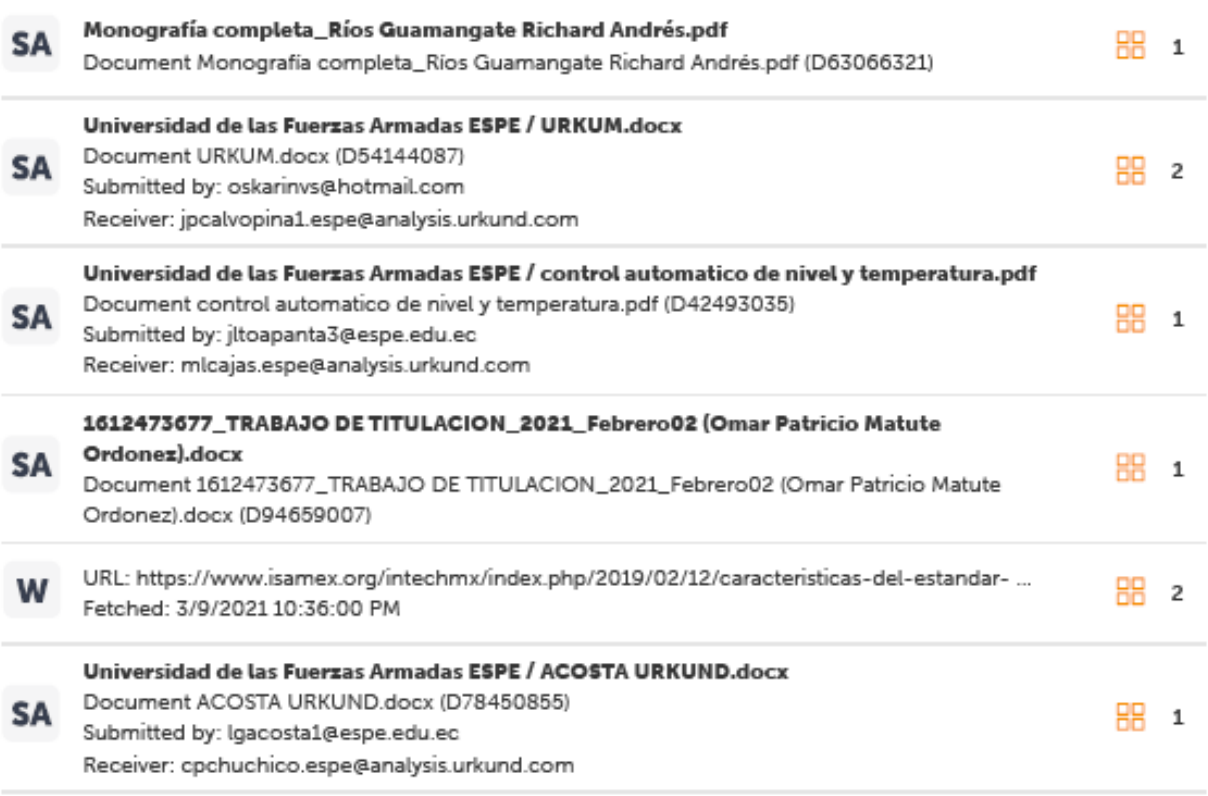

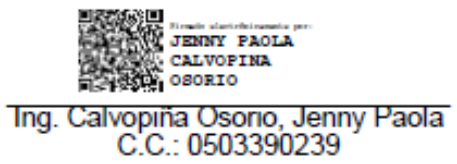

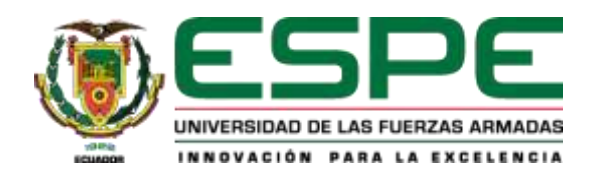

# **DEPARTAMENTO DE ELÉCTRICA Y ELECTRÓNICA**

# **CARRERA DE TECNOLOGÍA EN MENCIÓN INSTRUMENTACIÓN & AVIÓNICA**

# **RESPONSABILIDAD DE AUTORÍA**

Yo, **ABATA COLLAGUAZO, WILMER PATRICIO** con cédula de ciudadanía N°1726246901, declaro que el contenido, ideas y criterios de la monografía: **IMPLEMENTACIÓN DE UN HMI DE LA ESTACIÓN DE NIVEL Y TEMPERATURA MEDIANTE MY SCADA Y UN PLC S7-300 PARA PRÁCTICAS DE CONTROL DE PROCESOS** es de mi autoría y responsabilidad, cumpliendo con los requisitos legales, teóricos, científicos, técnicos, y metodológicos establecidos por la Universidad de las Fuerzas Armadas ESPE, respetando los derechos intelectuales de terceros y referenciando las citas bibliográficas.

**Latacunga,09 de marzo del 2021**

**…………………………………………**

Abata Collaguazo, Wilmer Patricio C.C.:1726246901

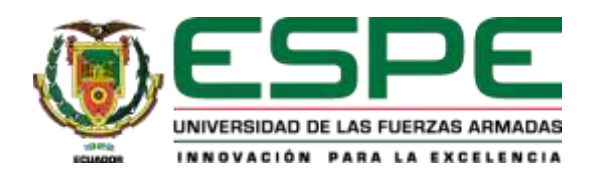

# **DEPARTAMENTO DE ELÉCTRICA Y ELECTRÓNICA**

# **CARRERA DE TECNOLOGÍA EN MENCIÓN INSTRUMENTACIÓN & AVIÓNICA**

# **AUTORIZACIÓN DE PUBLICACIÓN**

<span id="page-4-0"></span>Yo, **ABATA COLLAGUAZO, WILMER PATRICIO** autorizo a la Universidad de las Fuerzas Armadas ESPE publicar la monografía: **IMPLEMENTACIÓN DE UN HMI DE LA ESTACIÓN DE NIVEL Y TEMPERATURA MEDIANTE MY SCADA Y UN PLC S7-300 PARA PRÁCTICAS DE CONTROL DE PROCESOS** en el Repositorio Institucional, cuyo contenido, ideas y criterios son de mi/nuestra responsabilidad.

**Latacunga,09 de marzo del 2021**

**…………………………………………**

Abata Collaguazo, Wilmer Patricio C.C.:1726246901

## <span id="page-5-0"></span>**DEDICATORIA**

Principalmente a Dios todo poderoso, porque siempre ha sido el inspirador en mis metas al igual que darme la fuerza para seguir adelante en el proceso de obtener uno de los anhelos más esperados.

A mis padres, por su amor, esfuerzo, trabajo y sacrificio en todos los años de estudio gracias a ellos que he podido llegar hasta aquí con sus consejos de no rendirme nunca.

A todas las personas que me han apoyado y me abrieron las puertas compartiendo sus conocimientos y experiencia.

#### **ABATA COLLAGUAZO, WILMER PATRICIO**

#### **AGRADECIMIENTO**

<span id="page-6-0"></span>Agradezco a Dios por ser mi guía día a día y por nunca dejarme solo en los problemas y adversidades dándome paciencia y sabiduría para salir con éxito de todos los obstáculos.

A mis padres por brindarme su apoyo económico y moral incondicionalmente, siendo mis pilares fundamentales en todas las metas propuestas.

Agradezco a todos mis docentes que con su inteligencia, sabiduría, conocimiento y experiencia me motivaron a desarrollarme como una gran persona y un buen profesional.

#### **ABATA COLLAGUAZO, WILMER PATRICIO**

# <span id="page-7-0"></span>Tabla de contenidos

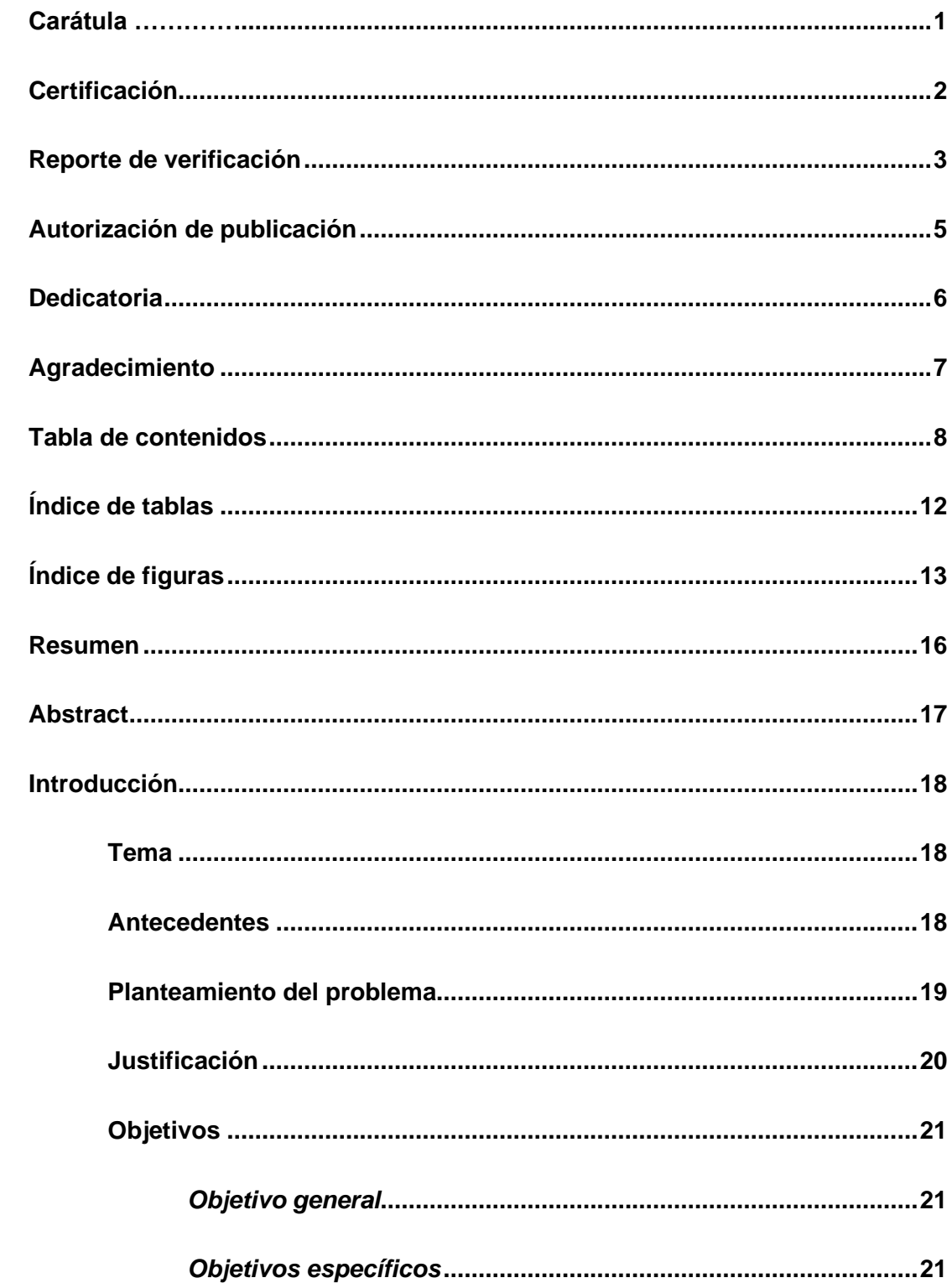

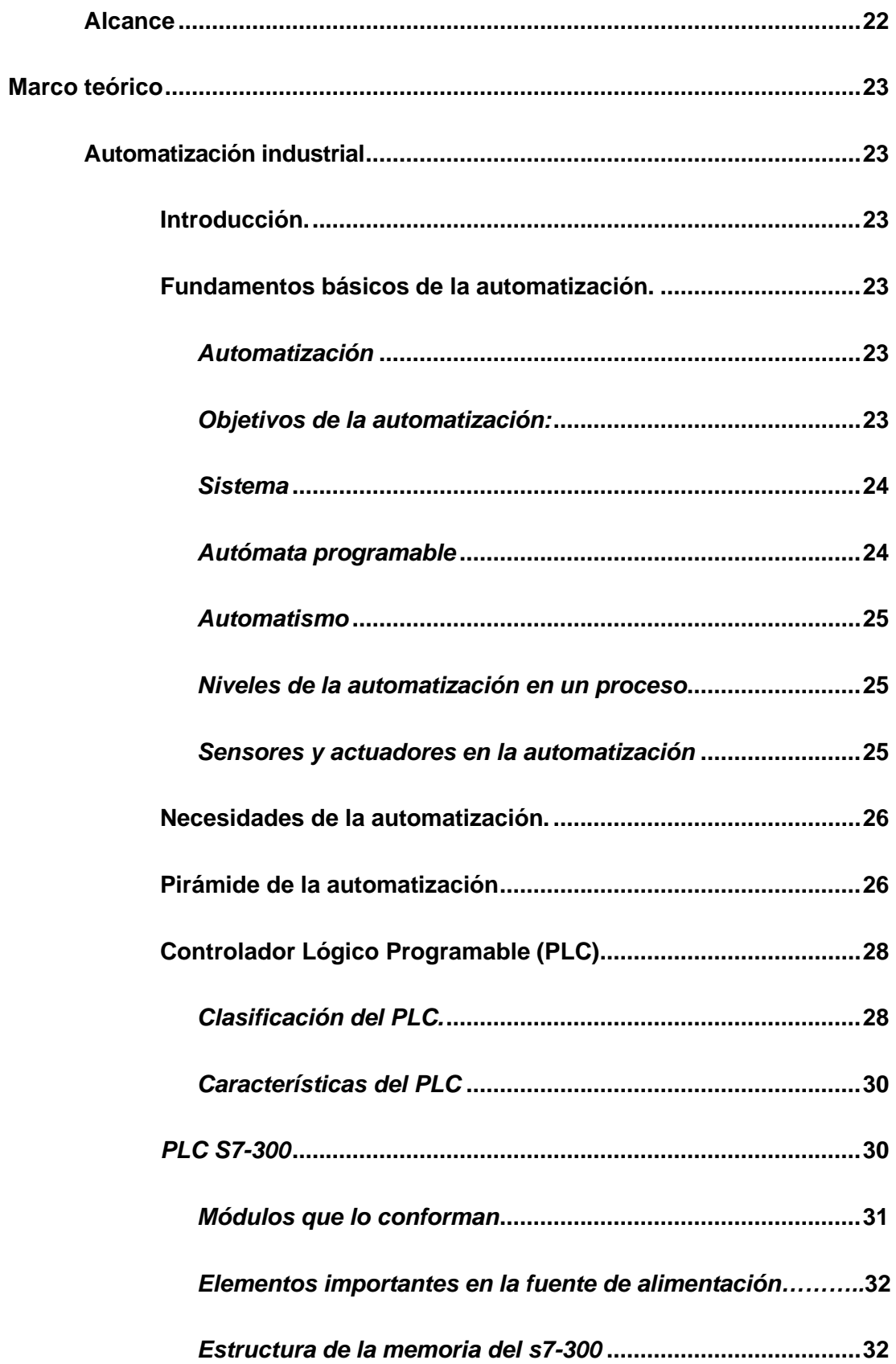

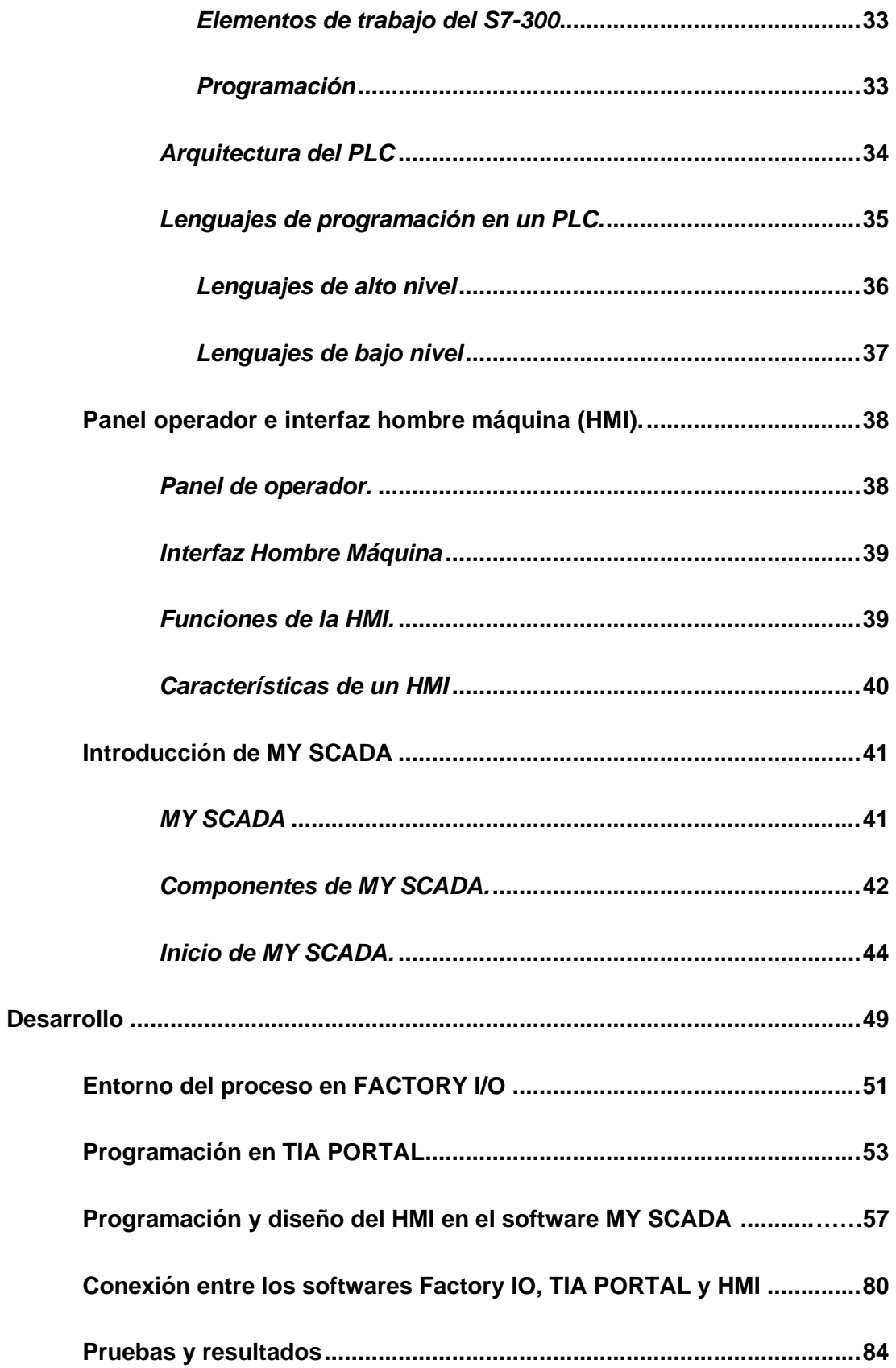

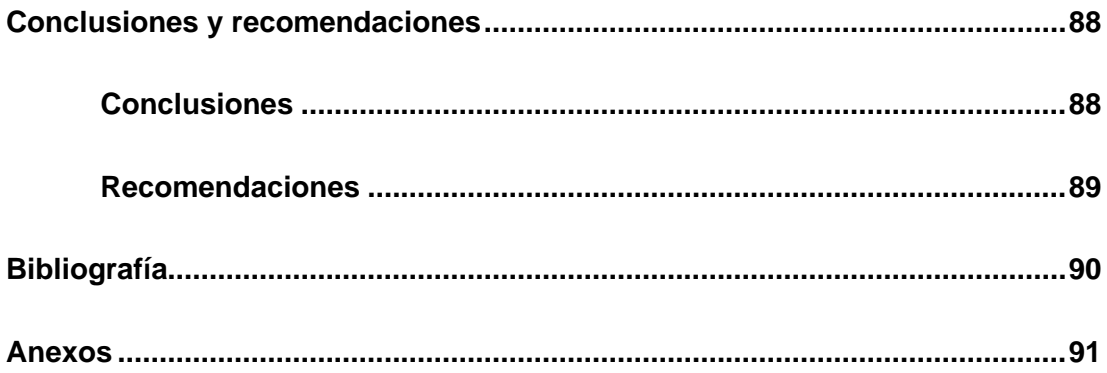

# <span id="page-11-0"></span>Índice de tablas

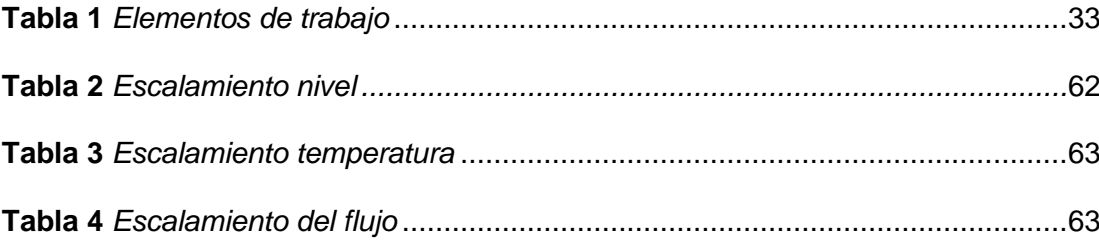

# <span id="page-12-0"></span>Índice de figuras

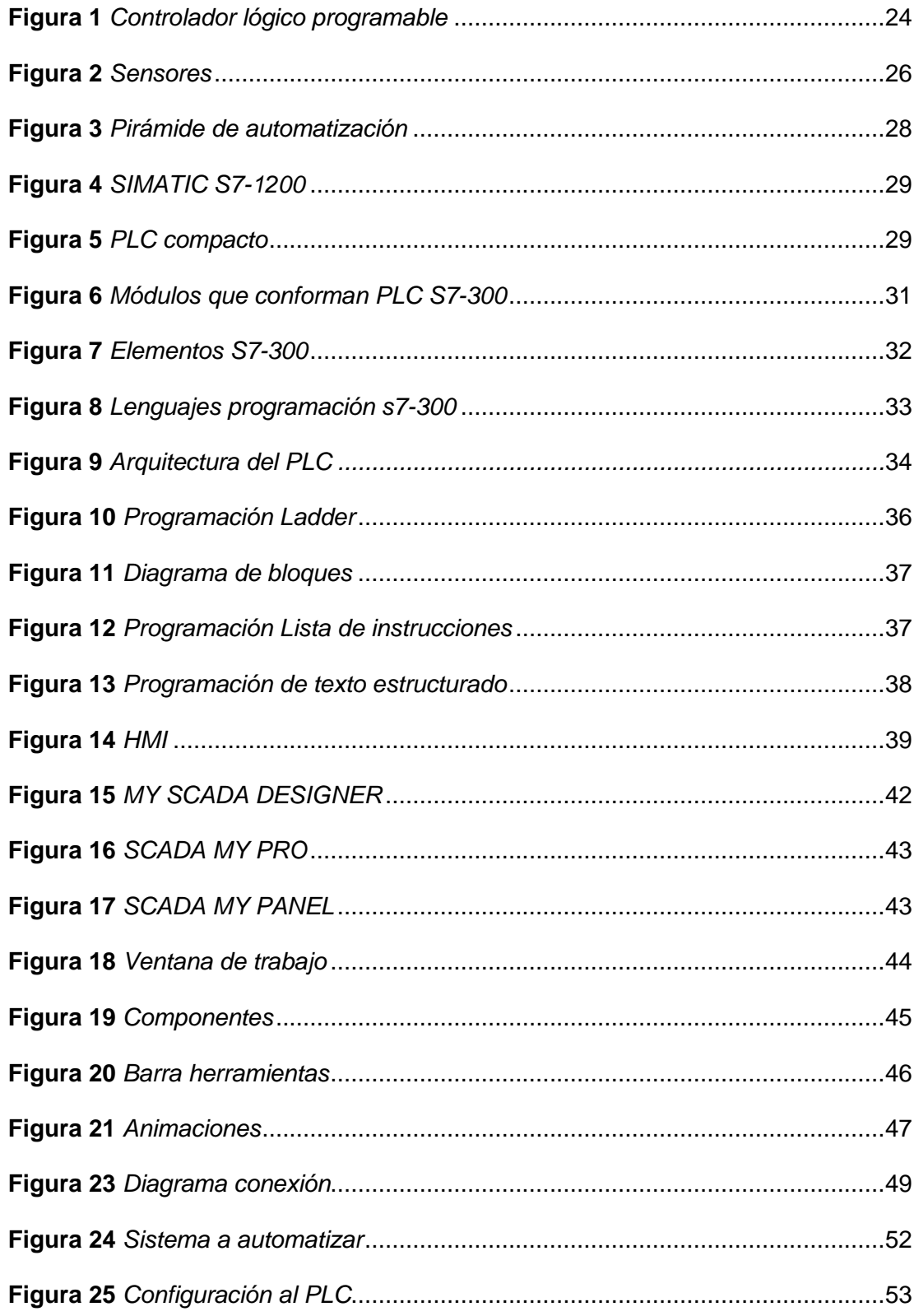

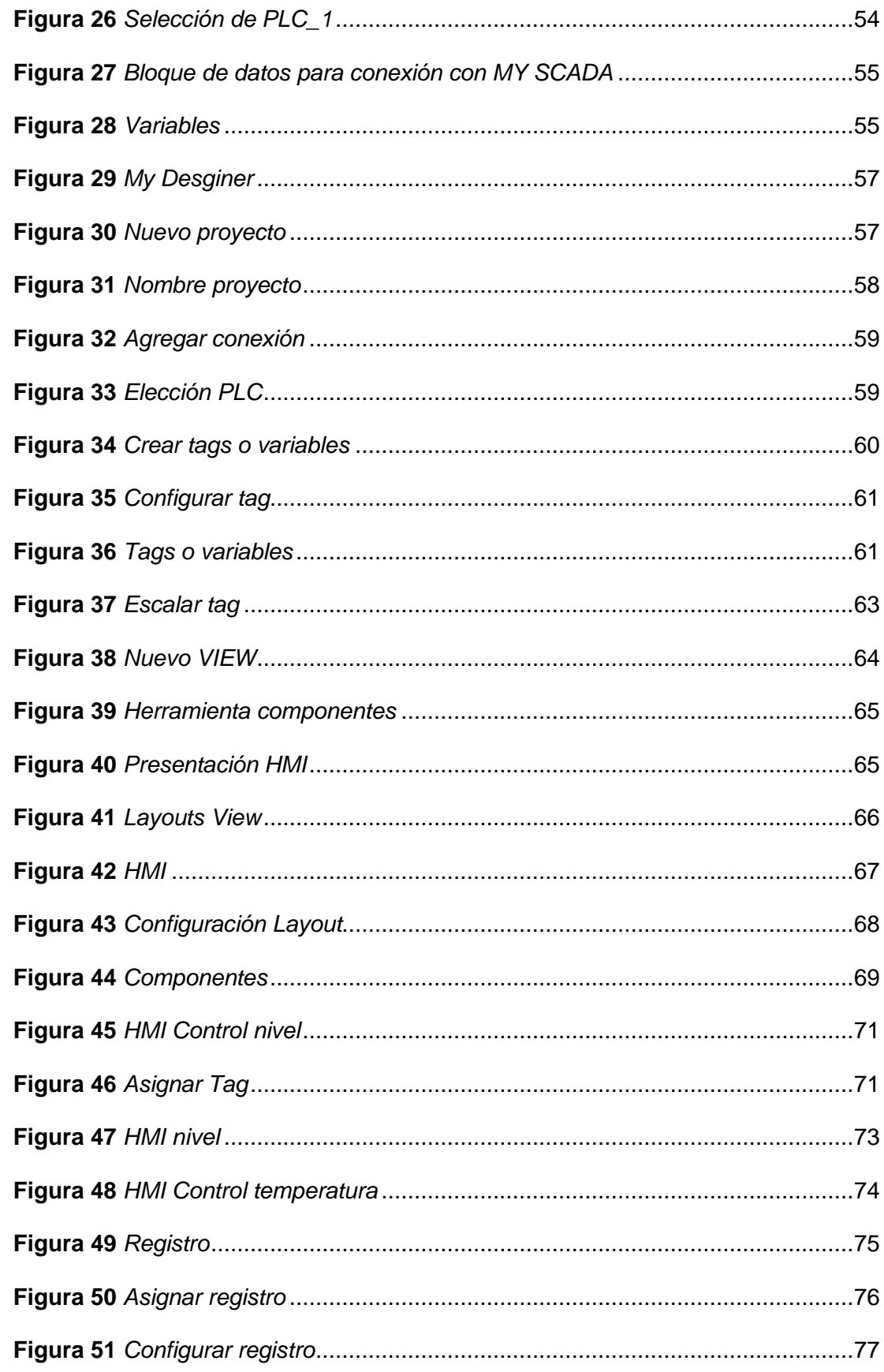

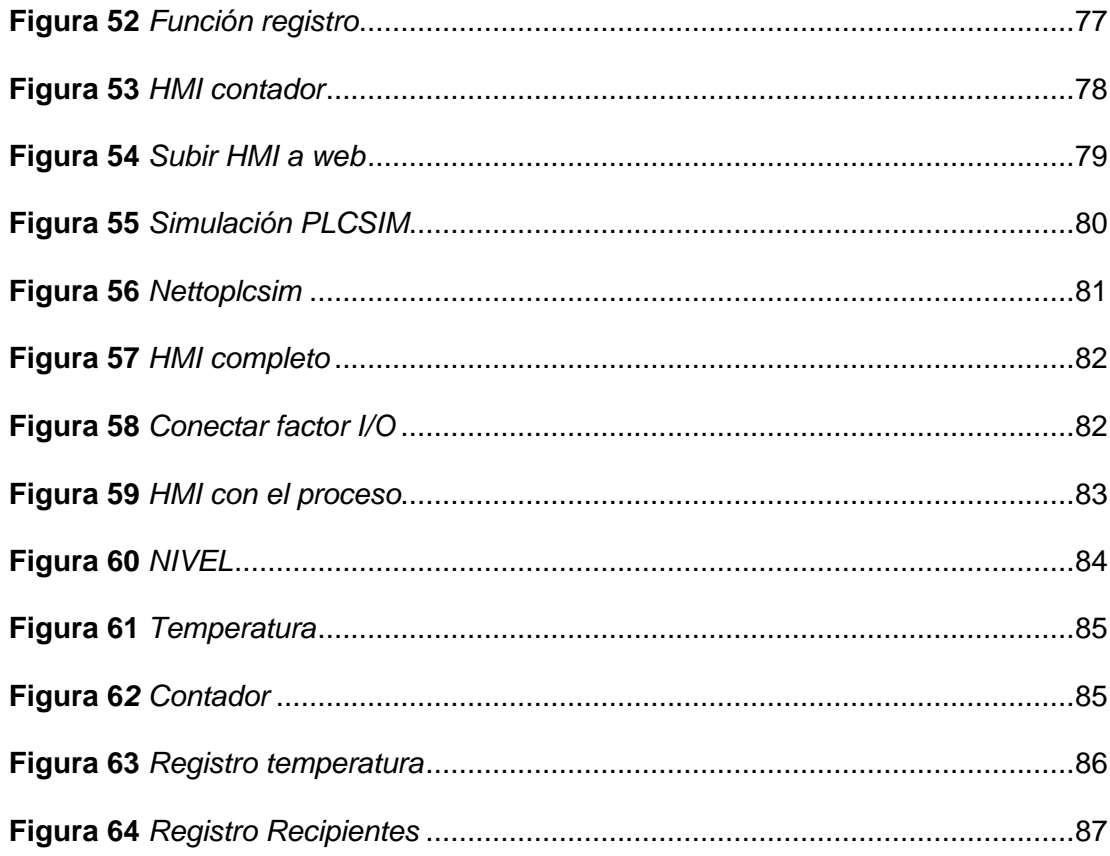

#### <span id="page-15-0"></span>**Resumen**

El objetivo de este proyecto es el uso del entorno del software MY SCADA para desarrollar un HMI (Interfaz Humano Máquina) para una estación de nivel y temperatura. Las prestaciones del HMI dependen de las necesidades del proceso en sí, por lo que antes de desarrollar el mismo fue necesario crear un proceso en el software Factory I/O para simularlo en tiempo real. Se tiene un nivel de líquido fijado en el tanque de la estación de nivel, el mismo es predeterminado por el usuario mediante el HMI. Cuando se llega al nivel en centímetros, se activa un calentador hasta que el fluido alcance la temperatura requerida durante 15 segundos; después de ese tiempo, se activa una banda transportadora de modo que se despache la cantidad de empaques requeridos por el usuario. La cantidad de recipientes despachados son reflejados por un contador en el HMI. Cuando se cumple con dicha cantidad, el proceso se detiene automáticamente. El HMI permite seleccionar la cantidad de empaques a despachar, así como los valores de nivel de llenado del tanque, temperatura que debe alcanzar el líquido y el porcentaje de apertura de válvulas. Además, permite desplegar el histórico de temperatura y cantidad de recipientes despachados en tiempo real. También, permite visualizar la cantidad de líquido en el tanque, como también la temperatura del fluido y número de recipientes despachados.

Palabras clave:

- **HMI**
- **SOFTWARE MY SCADA**
- **FACTORY I/O**
- **CONTROL DE DESPACHO DE ENVASES**
- **PLC S7-300**

#### <span id="page-16-0"></span>**Abstract**

The objective of this project is the use of the MY SCADA software environment to develop an HMI (Human Machine Interface) for a level and temperature station. The performance of the HMI depends on the needs of the process itself, so before developing it it was necessary to create a process in the Factory I/O software to simulate it in real time. It has a liquid level set in the level station tank, it is defaulted by the user using the HMI. When the level is reached in centimeters, a heater is activated until the fluid reaches the required temperature for 15 seconds; after that time, a conveyor belt is activated so that the amount of packaging required by the user is dispatched. The number of dispatched containers are reflected by a counter in the HMI. When that quantity is met, the process stops automatically. The HMI allows you to select the number of packaging to be dispatched, as well as the fill level values of the tank, the temperature that the liquid must reach and the percentage of valve opening. In addition, it allows to display the history of temperature and number of containers dispatched in real time. It also allows you to visualize the amount of liquid in the tank, as well as the temperature of the fluid and the number of containers dispatched.

Key words:

- **HMI**
- **SOFTWARE MY SCADA**
- **FACTORY I/O**
- **PACKAGING DISPATCH CONTROL**
- **PLC S7-300**

# **CAPÍTULO I**

#### **1. Introducción**

#### <span id="page-17-0"></span>**Tema**

<span id="page-17-1"></span>Implementación de un HMI de la estación de nivel y temperatura mediante MY SCADA y el PLC S7-300 para prácticas de control de procesos.

#### **1.1 Antecedentes**

<span id="page-17-2"></span>La tecnología avanza en gran medida dentro de la industria de la automatización un claro ejemplo es el interfaz humano máquina (HMI) que ha ido evolucionando a lo largo de los años comenzando solamente con luces indicadoras, botones, switches, displays que controlaban sistemas automatizados. Al pasar el tiempo los HMI lograron manejarse con computadoras pero para mayor eficiencia de las empresas todo esto se incorporó en una sola pantalla LCD de diferentes tipos, dependiendo el uso y proceso a manejar todo esto gracias al desarrollo de los PLCs poco a poco las pantallas fueron evolucionando hasta ser táctiles y de alta definición hasta llegar a ser diseñados en internet en páginas web controladas a distancia desde cualquier parte del mundo y es por eso que en la actualidad es muy utilizado en varias industrias por sus prestaciones ya que permite mejorar la interacción entre las personas y las máquinas, optimizando el uso y control de procesos industriales.

Por la trascendencia e importancia del tema se han realizado trabajos como los que se exponen a continuación:

Fidel Efraín Correa Méndez. (2007) cuyo tema es "Diseño e Implementación de un Sistema HMI-SCADA para el Proceso de Anodización de Naturales de la Corporación Ecuatoriana de Aluminio CEDAL S.A", cuyo resultado fue que el trabajo con una interface avanzada permite dar acciones de monitoreo, mantenimiento preventivo y correctivo del sistema en un proceso de real dentro de una industria.

Edgar Fernando Lojan Bermeo y Daniel Adrián Iñiguez Quesada (2009) cuyo tema es "Diseño de un sistema HMI/SCADA para una planta de clasificación con Visión Artificial", cuyo resultado es que este tipo de sistema permite al operador trabajar de una manera interactiva ejerciendo control y monitorización directa sobre un proceso industrial para mejorar la productividad dentro de una empresa.

Edwin Patricio Patiño Ramón Juan y Carlos Solano Minchalo (2016) con el tema "Diseño e implementación de un prototipo de supervisión de un sistema de control industrial utilizando plataformas empotradas de bajo costo y controladores lógicos programables PLCs", cuyo resultado fue que es de mucha importancia que un proceso industrial cuente con un sistema de supervisión y control para mejorar el costo y evitar daños al proceso.

Por lo mencionado anteriormente es importante que se implemente un control HMI con MY SCADA que ayude al desarrollo del conocimiento de este control y similares al ámbito laboral de los futuros tecnólogos.

#### **1.2 Planteamiento del problema**

<span id="page-18-0"></span>La Universidad de las Fuerzas Armadas "ESPE" extensión Latacunga, se caracteriza por formar profesionales de excelencia gracias a sus docentes, quienes imparten de su experiencia y conocimiento en todos los ámbitos de estudio y profesionalismo a sus alumnos formando estudiantes con bases éticas y profesionales.

Entre las materias de formación de la carrera de Electrónica mención Instrumentación y Aviónica se encuentra la asignatura de Automatización en la que se estudia temas como sistemas de control, instrumentación industrial, comunicación industrial, programación de PLCs y una temática importante es el desarrollo de HMIs como parte de un sistema SCADA.

La industria moderna utiliza HMIs por sus beneficios como permitir al operador manejar el proceso ejerciendo control sobre sus funciones y a nivel gerencial permite acceder a datos específicos e históricos, por esta razón se ha estudiado el diseño de los mismos en softwares como Labview y WIN CC pero hoy en día existe el software MY SCADA que es uno de los más usados en la industria para el diseño de un HMI pero no se lo ha estudiado por lo que surge el desconocimiento del software MY SCADA que ha provocado que los estudiantes de la Carrera de Electrónica mención Instrumentación y Aviónica se encuentren con inconvenientes en el ámbito laboral al manejar este tipo de software.

Además, ha dado lugar que los estudiantes no desarrollen conocimientos plenos sobre automatización industrial enfocado en el campo de la interfaz hombre – máquina (HMI) y el sistema de supervisión, control y adquisición de datos (SCADA).

Por lo tanto, la implementación de un HMI de la estación de nivel y temperatura mediante el software MY SCADA mejorará el conocimiento de los estudiantes para que puedan desarrollar habilidades y destrezas propias de su especialidad y del futuro campo laboral.

#### **1.3 Justificación**

<span id="page-19-0"></span>Hoy en día la interfaz hombre - máquina (HMI) es parte del Sistema de Supervisión, Control y Adquisición de Datos (SCADA) por lo que es de mucha importancia en el control y automatización de procesos en las diferentes industrias, es por ello que el ámbito de la educación superior debe contener guías prácticas afines con las mismas para que los estudiantes puedan mejorar los conocimientos teóricos y prácticos, beneficiando la formación de los estudiantes de las carreras de Tecnología en Electrónica mención Instrumentación y aviónica y Tecnología Superior en Automatización e Instrumentación.

Además, fomentará a que los estudiantes desarrollen conocimiento pleno sobre el tema que ayude a mejorar su aprendizaje en el ámbito de automatización y procesos industriales.

La utilización de dispositivos innovadores es esencial en el campo de automatización y control de procesos industriales, es por ello que se emplea un PLC de alta gama, permitiendo a los estudiantes interactuar de manera práctica y dinámica con autómatas que poseen tecnología que hoy en día son utilizadas en pequeñas, medianas y grandes industrias.

Al tener conocimiento sobre el manejo de procesos industriales mediante el desarrollo de un HMI y tener un acceso al software MY SCADA de manera gratuita con una versión de prueba con su respectivo manual de usuario donde detalla el uso de las herramientas para crear HMIs se podrá llevar a cabo este proyecto de automatización propuesto.

#### <span id="page-20-0"></span>**1.4 Objetivos**

#### *1.4.1 Objetivo general*

<span id="page-20-1"></span>Implementar un HMI en la estación de nivel y temperatura mediante MY SCADA utilizando un PLC S7-300 para la práctica de control de procesos.

#### *1.4.2 Objetivos específicos*

- <span id="page-20-2"></span>• Analizar el comportamiento del proceso de la estación de nivel y temperatura para establecer los parámetros requeridos en el HMI mediante pruebas de funcionamiento.
- Investigar el uso del software MY SCADA mediante información encontrada en tesis, trabajos técnicos, manuales y su página oficial.

• Desarrollar el HMI de la estación de nivel y caudal en el software MY SCADA para que el operador pueda interactuar con el proceso.

#### **1.5 Alcance**

<span id="page-21-0"></span>El presente proyecto se realizará en el laboratorio de instrumentación virtual de la Unidad de Gestión de Tecnologías de la Universidad de las Fuerzas Armadas "ESPE", el proyecto tiene como fin llegar a los alumnos de la carrera de Electrónica mención Instrumentación y Aviónica y la carrera Automatización e Instrumentación de la Unidad de Gestión de Tecnologías de la Universidad de las Fuerzas Armadas "ESPE" Extensión Latacunga, permitiendo al alumno tener amplio conocimiento en HMI y el software MY SCADA para así formar profesionales preparados para el futuro campo laboral.

En el desarrollo de la práctica se generará una interfaz hombre - máquina utilizando el software MY SCADA, la cual permitirá verificar el correcto funcionamiento del sistema desarrollando una interfaz y control en el software MY SCADA, así como también permitirá realizar la corrección de errores del sistema.

# **CAPÍTULO II**

#### **2. Marco teórico**

#### <span id="page-22-1"></span><span id="page-22-0"></span>**2.1 Automatización industrial**

#### **2.1.1 Introducción.**

<span id="page-22-2"></span>Hoy en día el desarrollo industrial y comercial está en pleno auge debido a la globalización es por eso que las empresas buscan optimizar su planta automatizando procesos industriales, esta automatización se aplica principalmente en la fabricación ya sea en la alimentación, industria automovilística, línea blanca, vestimenta, materia prima, etc. Con el objetivo de aumentar la eficiencia en producción, mejorar la calidad del producto y reducir el costo por mano de obra humana.

En la actualidad lo que ha permitido este desarrollo en la automatización es la creación y uso del PLC (Controlador Lógico Programable), con el cual llegaron muchos beneficios que ayudaban a cumplir los objetivos de las grandes industrias como ayudar a reducir el cableado que se incorporaba anteriormente con los contactores reemplazándolos con programación y una computadora, permitiendo que la mayoría de procesos sean automáticos.

#### <span id="page-22-3"></span>**2.2 Fundamentos básicos de la automatización.**

#### *2.2.1 Automatización*

<span id="page-22-4"></span>La Automática es la ciencia que estudia la automatización y sus aplicaciones, en especial las técnicas desarrolladas con el fin de reducir y eliminar la intervención humana en la producción o en el funcionamiento de bienes y servicios. (Alberto Brunete, 2020)

#### *2.2.2 Objetivos de la automatización:*

<span id="page-22-5"></span>• Optimizar y conservar los atributos de calidad.

- Fabricar según la necesidad de la empresa o producción.
- Perfeccionar las cantidades de producción sin elevar costos adicionales.
- Mejorar y reducir la producción humana en diferentes campos.

## *2.2.3 Sistema*

<span id="page-23-0"></span>Unión de varios componentes que están comunicados y enlazados unos a otros, generalmente la salida de un elemento está acoplada con la entrada del otro para formar un sistema.

# *2.2.4 Autómata programable*

<span id="page-23-1"></span>Un autómata programable (AP) es un sistema electrónico programable diseñado para ser utilizado en un entorno industrial, que utiliza una memoria programable para el almacenamiento interno de instrucciones orientadas al usuario, para implantar unas soluciones específicas tales como funciones lógicas, secuencia, temporización, recuento y funciones aritméticas, con el fin de controlar mediante entradas y salidas (digitales y/o analógicas – sistema híbrido) diversos tipos de máquinas y/o procesos. (Torres, 2011)

AP: Autómata programable

PLC: Programable Logic Controlle

<span id="page-23-2"></span>**Figura 1** 

*Controlador lógico programable*

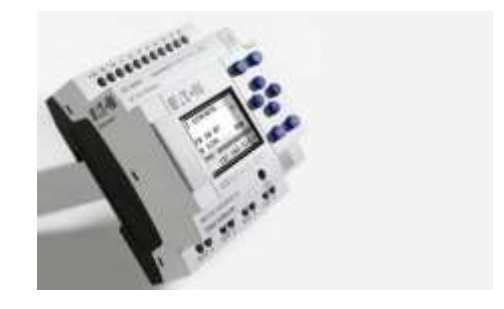

*Nota.* La figura muestra un PLC real. Tomado de (INFOPLC, 2019)

#### *2.2.5 Automatismo*

<span id="page-24-0"></span>Es un sistema o dispositivo que puede ser eléctrico, mecánico, electromecánico, neumático, entre otros que tiene el fin de llevar a cabo diversas funciones establecidas por medio de una programación o configuraciones.

#### *2.2.6 Niveles de la automatización en un proceso productivo:*

- <span id="page-24-1"></span>• Nivel de máquina: En este nivel se considera la automatización de una máquina que realiza una tarea productiva simple determinada. (Sanchis Llopis, 2010)
- Nivel de célula. En este nivel se considera el control automatizado de un conjunto de máquinas que trabajan conjunta y coordinadamente para realizar un proceso de producciòn más complejo. (Sanchis Llopis, 2010)
- Nivel de planta. En este nivel se considera el control automatizado de toda la planta de producción que trabaja de forma coordinada para cumplir unos objetivos de producción global de la fábrica. (Sanchis Llopis, 2010)
- Nivel de empresa. En este nivel se considera el conjunto de la empresa (gestión, ventas, producción). (Sanchis Llopis, 2010)

#### *2.2.7 Sensores y actuadores en la automatización*

<span id="page-24-2"></span>Los sensores son muy indispensables en un proceso automatizado ya que son los encargados de captar las magnitudes físicas del medio ambiente en lugar donde se encuentre y lo convierte en señales eléctricas capaz de ser interpretados por microcontroladores o en automatización un controlador lógico programable (PLC).

## <span id="page-25-2"></span>**Figura 2**

#### *Sensores*

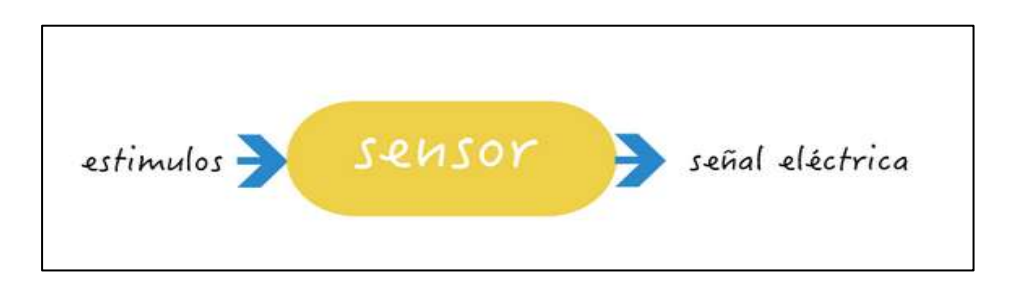

*Nota.* La figura muestra cómo funciona un sensor. Tomado de (openeart, 2018)

# **2.3 Necesidades de la automatización.**

<span id="page-25-0"></span>En la actualidad la carrera de la industria es mucho mayor debido a los avances tecnológicos y es por esta razón que la automatización es una necesidad hoy en día que ofrece beneficios:

- Mejorar productividad
- Mejora calidad de producción
- Reduce costos en personal humano
- Optimizar el uso de la materia prima
- Facilidad en el mantenimiento
- Mayor rapidez en el procesamiento de datos de producción

## **2.4 Pirámide de la automatización**

<span id="page-25-1"></span> Es un bosquejo ilustrativo (figura 3) formado por distintos niveles con el fin de dar a conocer áreas que se encuentran presentes en una industria que usa procesos automatizados y da un modelo visual de la tecnología que la empresa está empleando en su producción.

- Nivel de campo: Como su nombre lo indica este nivel está actuando sobre el lugar donde se lleva a cabo el proceso ya sea tomando medidas por medio de los sensores y transmisores o realizando distintos mandos con los actuadores
- Nivel de control: Este nivel es el encargado de llevar el control sobre los actuadores así mismo de captar y procesar la información que proveen los sensores y transmisores, permitiendo así realizar una tarea previamente programada estos dispositivos pueden ser PLC, ROBOTS, microcontroladores, entre otros.
- Nivel de supervisión: También llamado SCADA este nivel se encarga de supervisar y llevar una vigilancia sobre el proceso que se lleva a cabo en los niveles de campo y control, este proceso se lleva a cabo mediante interfaces de usuario comúnmente llamados HMI (Interface Humano Máquina).
- Nivel de gestión: En este nivel se encarga de llevar una supervisión y control de datos sobre toda la planta los cuales se enfoca en recibir datos de producción y materias primas para la toma de decisiones sobre los mismos generalmente utilizan un sistema de gestión informática o llamada MES
- Nivel de planificación: Este es nivel más alto de la pirámide donde la empresa controla sus operaciones involucrado no sólo producción sino también todo lo que tiene que ver con el negocio por ejemplo marketing, ventas, recursos humanos, área administrativa.

# <span id="page-27-2"></span>**Figura 3**

## *Pirámide de automatización*

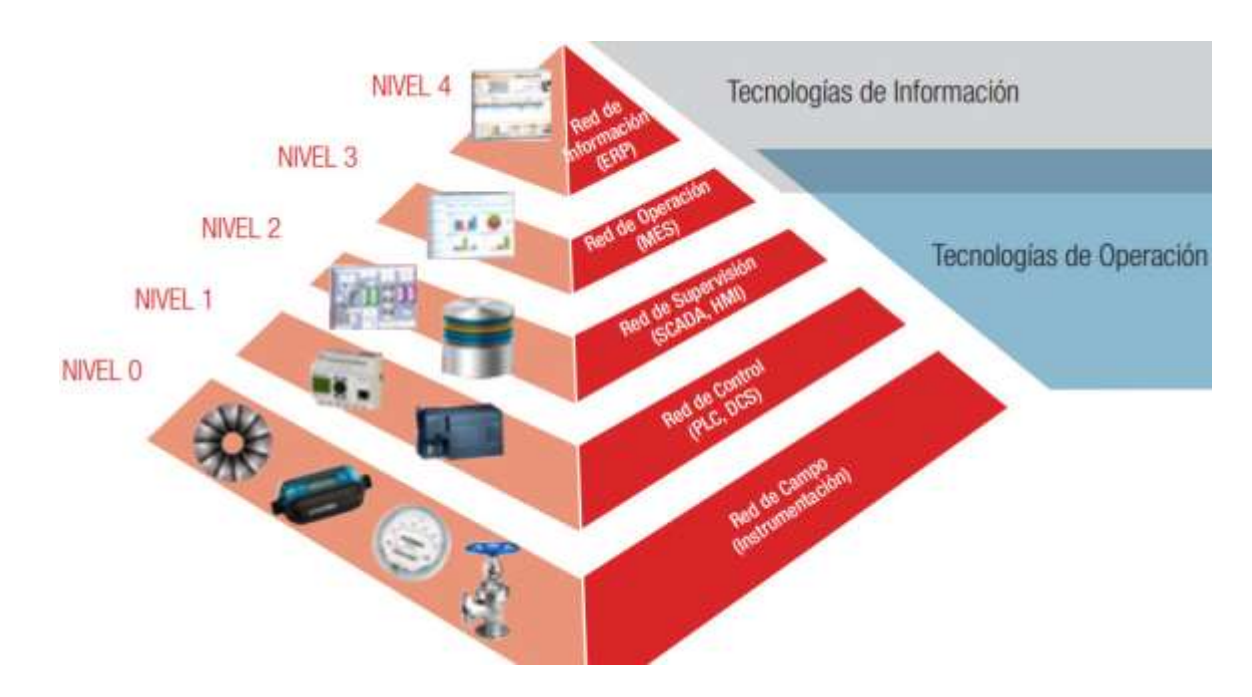

*Nota.* La figura muestra la pirámide de la automatización. Tomado de (SEGU.INFO, 2017)

# <span id="page-27-0"></span>**2.5 Controlador Lógico Programable (PLC)**

# *2.5.1 Clasificación del PLC.*

<span id="page-27-1"></span>COMPACTO: Son aquellos PLC donde dentro de su estructura se encuentran la fuente de alimentación, CPU, módulo de comunicación, entradas y salidas digitales o análogas, pero posen módulos de expansión ya sea para comunicación, interfaces, entradas y salidas como mayor ejemplo el PLC de siemens simatic s7-1200.

# <span id="page-28-0"></span>**Figura 4**

# *SIMATIC S7-1200*

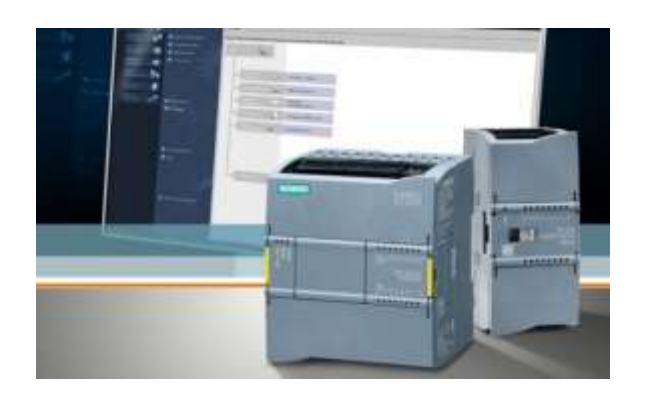

*Nota.* La figura muestra un PLC s7-300 real. Tomado de (Automatización Industrial, Robótica e Industria 4., 2016)

MODULAR: Estos PLC están conformados por un conjunto de elementos los cuales son: fuente de alimentación, CPU, módulos de entradas y salidas y la base o rack, en este tipo de PLC la ampliación por módulos externos es superior.

## <span id="page-28-1"></span>**Figura 5**

#### *PLC COMPACTO*

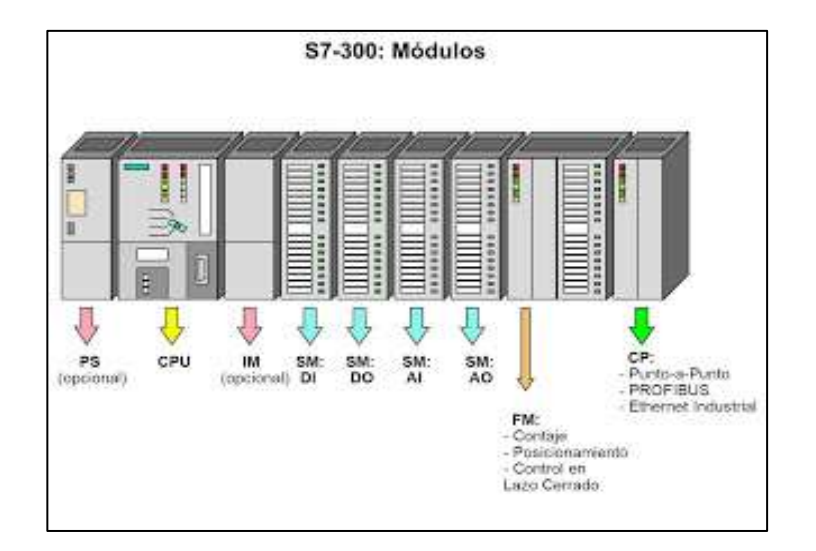

*Nota*. La figura muestra las partes de un PLC compacto. Tomado de (BLOGSPOT, 2011)

# *2.5.2 Características del PLC*

- <span id="page-29-0"></span>• Tienen la capacidad de leer señales de transmisores o sensores distribuidos en un sistema automatizado.
- Permiten la interacción con varios equipos conectados entre sí de manera real.
- Facilitan el uso de nuevas tecnologías donde los operarios pueden manejar el proceso con mucha facilidad.
- Facilitan la supervisión y control del proceso.
- Tienen la propiedad que logran ser programados en distintos y varios lenguajes.
- Capaces de realizar instrucciones automáticamente y en periodos de tiempo continuos.
- Se pueden programar para controlar procesos industriales.
- Están conformados por una fuente de alimentación, módulo CPU, módulo de entradas digitales, módulo de salidas digitales, módulo de E/S analógicas.

# *2.6 PLC S7-300*

<span id="page-29-1"></span>Este PLC es una serie del fabricante Siemens reconocida por sus productos industriales forma parte de los PLC compactos con diferentes características y atributos mostrados a continuación:

- Posee un sistema modular para la gama media y alta.
- Tiene una variedad de módulos para tareas de automatización.
- Es práctico de usar por su fácil instalación.
- Gran rendimiento por sus diferentes funcionalidades que tiene.
- Tiene la capacidad de ampliarse sin necesidad de aumentar tareas.
- Su CPU posee gran capacidad de almacenamiento y memoria favorable para realizar aplicaciones avanzadas.
- Proporciona grandes requisitos de seguridad.
- En este tipo de PLC no contienen una memoria integrada es por eso que se debe utilizar una Memory Card.

## <span id="page-30-0"></span> *2.6.1 Módulos que lo conforman*

## <span id="page-30-1"></span>**Figura 6**

*Módulos que conforman PLC S7-300*

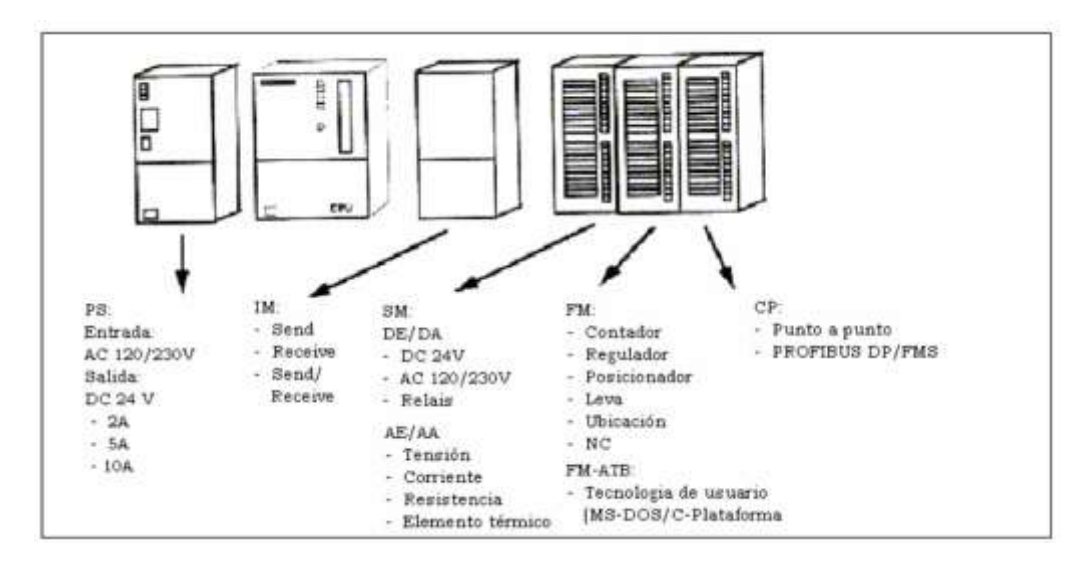

*Nota.* La figura muestra los módulos del PLC S7-300. Tomado de (SIEMENS, 2001)

- CPU
- Fuente de alimentación (PS)
- Módulo de interface (IM)
- Módulo de señales (SM)
- Procesador de comunicaciones (CP)
- Módulos de funciones (FM)

#### <span id="page-31-0"></span> *2.6.2 Elementos importantes en la fuente de alimentación y CPU:*

## <span id="page-31-2"></span>**Figura 7**

*ELEMENTOS S7-300*

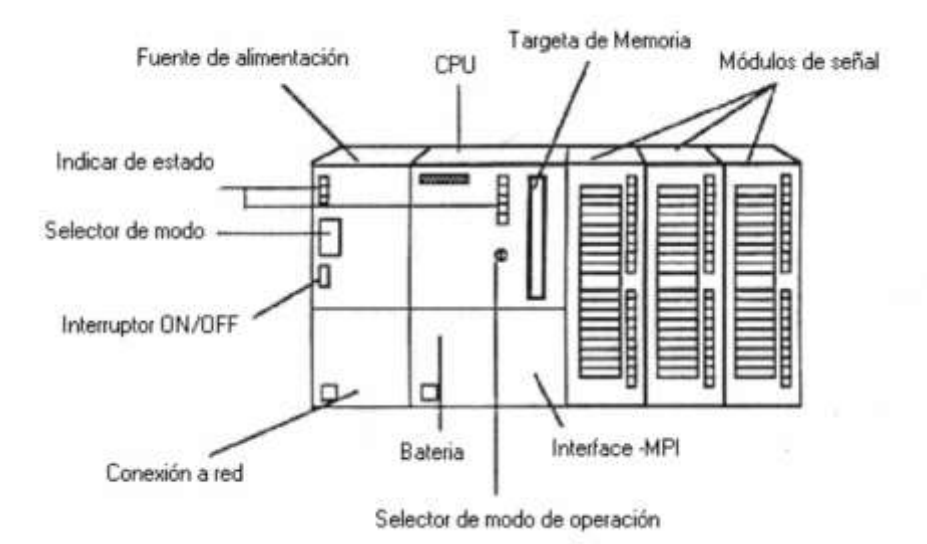

*Nota.* La figura muestra elementos que forman el PLC S7-300. Tomado de (SIEMENS, 2001)

#### <span id="page-31-1"></span> **2.6.3** *Estructura de la memoria del s7-300*

La memoria de carga: Puede ser RAM o Flash-EPROM. En la memoria de carga se almacena no solo el programa sino también los datos del sistema. (Sindín, 2015)

La memoria del sistema (RAM): Contiene los elementos de memoria que cada CPU pone a disposición del programa de usuario, tales como: la imagen de proceso de las entradas y salidas, marcas, temporizadores y contadores. Contiene además las pilas de bloques y de interrupción. (Sindín, 2015)

La memoria del sistema de la CPU: Ofrece una memoria temporal (pila de datos locales) asignada al programa para los datos locales del bloque llamado. Estos datos sólo tienen vigencia mientras esté activo el bloque correspondiente (la zona de la tabla de declaración de una OB, o una FC). (Sindín, 2015)

# <span id="page-32-0"></span> *2.6.4 Elementos de trabajo del S7-300*

## <span id="page-32-2"></span>**Tabla 1**

*Elementos de trabajo*

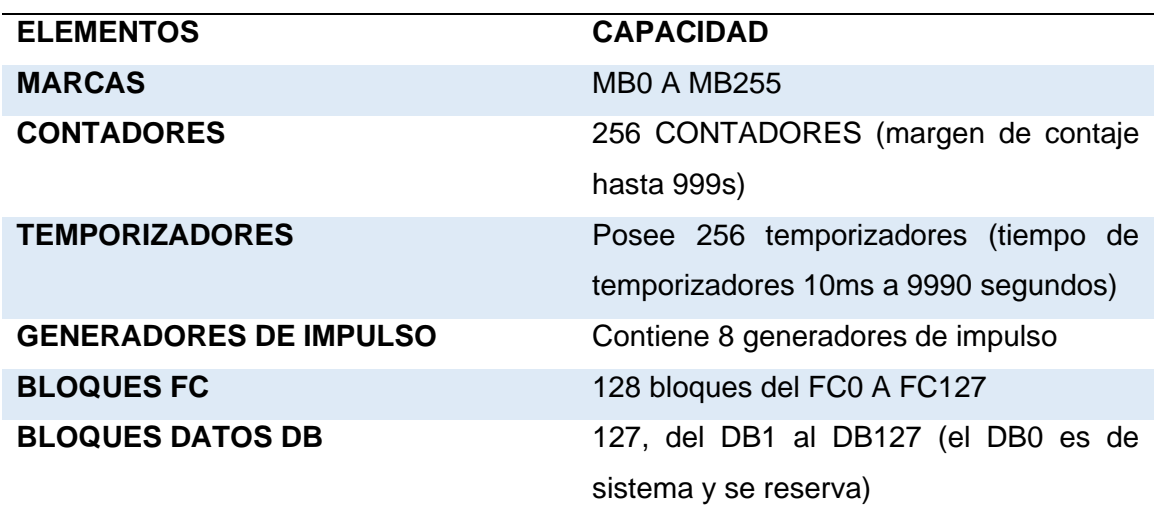

*Nota.* La tabla se detallan las características básicas del PLC S7-300

# <span id="page-32-3"></span><span id="page-32-1"></span> *2.6.5 Programación*

De fábrica vienen 3 lenguajes que se pueden utilizar:

# *Figura 8 Lenguajes programación s7-300*

Lenguajes programación s7-300

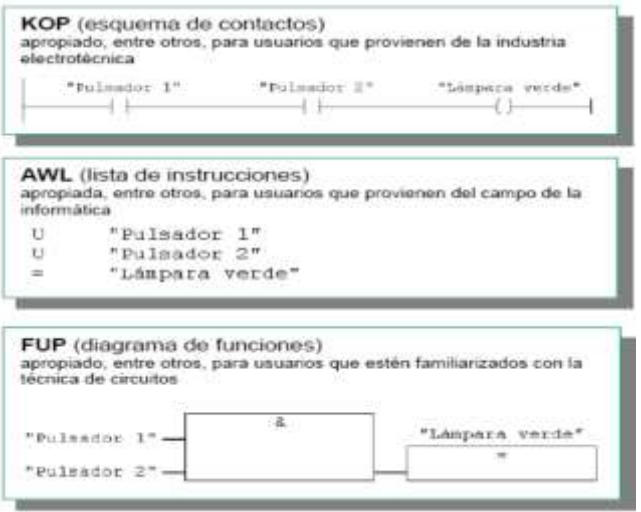

*Nota*. La figura muestra diferentes tipos de programación. Tomado de (Sindín, 2015)

## *2.7 Arquitectura del PLC*

## <span id="page-33-1"></span><span id="page-33-0"></span>**Figura 9**

*Arquitectura del PLC*

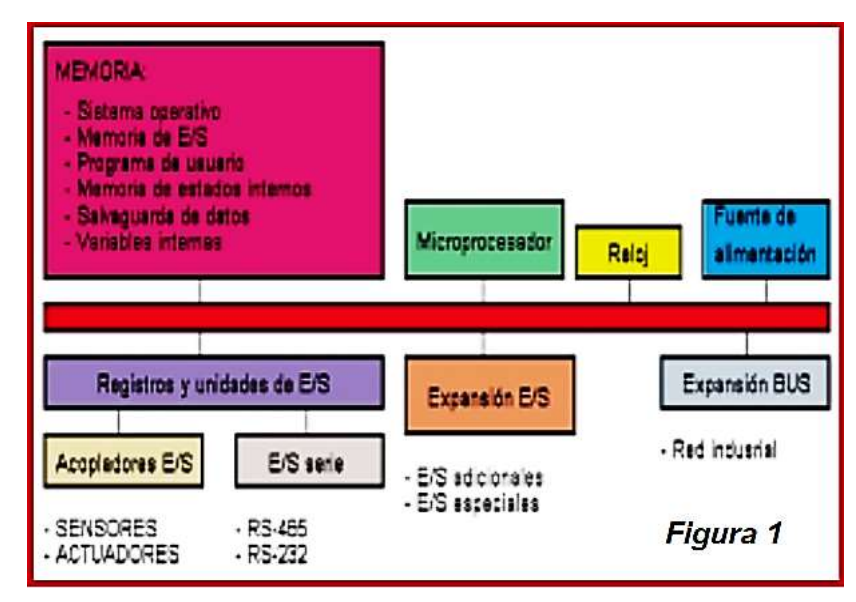

*Nota.* La figura muestra arquitectura interna de un PLC. Tomado de (Vallejo, 2005) Entradas/ salidas: para las señales digitales estas tienden a comportarse como un valor binario (ON/OFF) ya sea en la entrada o salida del PLC estas pueden accionarse con diferentes voltajes dependiendo las características propias del mismo y para las señales analógicas el PLC suele interpretar como valores enteros, para la

entrada las señales son tomadas de sensores o transmisores para luego ser convertidas y utilizados en la programación.

Tiempo de ciclo: Dependiendo de las características del PLC este puede variar según su modelo, el tiempo de ciclo es el tiempo que tarda en ejecutar el programa desde la primera línea hasta la última línea de código generalmente este es de ms.

Comunicaciones: comúnmente los Plcs utilizan el protocolo de comunicación RS232 o el más utilizado ethernet, pero con el paso del tiempo se han desarrollado otro tipo de comunicación más eficientes y modernas como lo son Modbus o profibus.

Fuente de alimentación: La fuente de alimentación es variada dependiendo la versión y fabricante del PLC la fuente de alimentación viene dada para corriente alterna 110V/220V y en el caso de corriente continua 24v.

Programación: Para la programación existen varios programas en la actualidad dependiendo el fabricante vendrá el software para realizar su programación respectiva, pero manteniendo los lenguajes de programación universal con la norma IEC 61131-3 se puede encontrar 5 tipos de lenguaje al programar entre estos están el diagrama de escalera/LADDER, Lista de Instrucciones (IL), diagrama de bloques de funciones (FBD), diagrama de funciones secuenciales (SFC) y texto estructurado (ST).

Memorias: El PLC está conformado por dos tipos de memorias las cuales son la ROM donde se encuentra guardada la información de configuración y datos necesarios para llevar a cabo las funciones del sistema y la RAM en esta es donde se puede programar el PLC los diferentes programas realizados en la aplicación con cualquier lenguaje de programación de un PLC dependiendo el tipo y fabricante esta memoria tiene diferentes capacidades.

#### *2.8 Lenguajes de programación en un PLC.*

<span id="page-34-0"></span>Existen distintos lenguajes de programación para un PLC, pero como se puede definir un lenguaje de programación según (ingenierìa mecafenix, 2019) los lenguajes de programación de PLC son símbolos, caracteres y reglas de uso que fueron diseñados para poder tener una comunicación de los usuarios con las máquinas con la finalidad de controlar el funcionamiento de cualquier proceso o máquina.

#### <span id="page-35-0"></span> **2.8.1** *Lenguajes de alto nivel*

Este tipo de lenguaje es caracterizado por ser gráfico donde utiliza una serie de símbolos combinándolos para formar una línea de programación.

Diagrama de escalera o Ladder: Es uno de los primeros y más conocidos lenguajes de programación para PLC que aparecieron con la finalidad de ser práctico y fácil se asemeja a los diagramas con contactores se lo denomina con ese nombre porque su estructura se parece a una escalera.

## <span id="page-35-1"></span>**Figura 10**

*Programación Ladder*

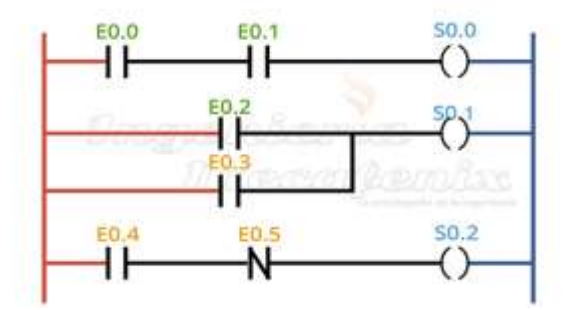

*Nota.* La figura muestra como es una programación Ladder. Tomado de (ingenierìa mecafenix, 2019)

Diagrama de bloques: Esta programación se basa en usar como su nombre lo indica bloques de símbolos lógicos que se pueden interconectar entre sí es muy práctico para aquellos que tienen la facilidad de trabajar con compuertas lógicas ya que son muy parecidas.
### *Diagrama de bloques*

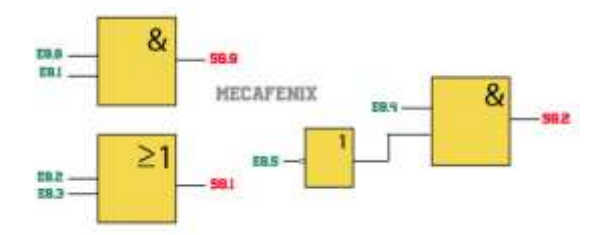

*Nota*. La figura muestra la forma de programación por diagrama de bloques. Tomado de (ingenierìa mecafenix, 2019)

### *2.8.2 Lenguajes de bajo nivel*

Se los denomina así ya que es como las programaciones habituales se programa por medio de cadenas de texto.

Lista de instrucciones: Es el lenguaje de programación más antiguo es la base de las diferentes programaciones hoy en día ya que antiguamente las computadoras solo reflejaban texto.

#### **Figura 12**

*Programación Lista de instrucciones*

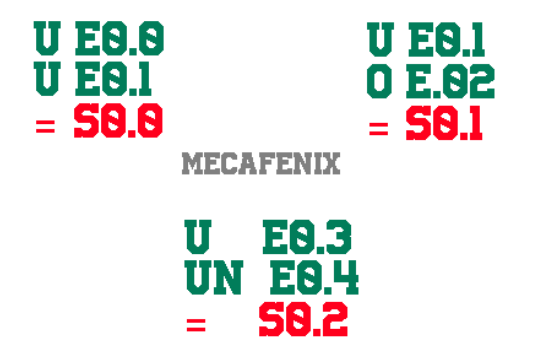

*Nota*. La figura muestra una programación de lista de instrucciones. Tomado de (ingenierìa mecafenix, 2019)

Texto estructurado: Este lenguaje de programación es muy conocido ya que se caracteriza por dar una serie de instrucciones lógicas o condicionales es bastante parecido al lenguaje C++.

**Figura 13** *Programación de texto estructurado*

*Programación de texto estructurado*

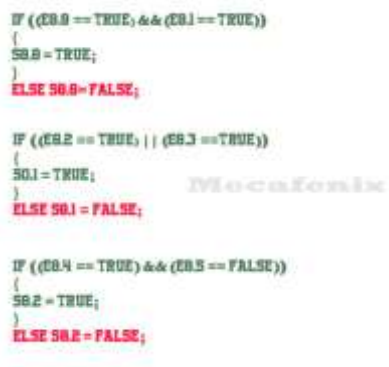

*Nota*. La figura muestra una programación de texto estructurado. Tomado de (ingenierìa mecafenix, 2019)

#### **2.9. Panel operador e interfaz hombre máquina (HMI).**

#### *2.9.1 Panel de operador.*

Un panel de operador en sí es una computadora embebida completa con entradas/salidas, memoria, un procesador y una pantalla el cual se encuentra conectado a un controlador de campo este puede ser un PLC la cual realiza el control de un proceso o alguna máquina, se lo puede usar para registrar datos y proporciona ayuda para asistir al operador. (sdindustrial, 2013)

#### *2.9.2 Interfaz Hombre Máquina*

Un HMI o Interface Hombre Máquina como su nombre lo indica es una interfaz de interacción entre el hombre en este caso el operador y el proceso o máquina a controlar, comúnmente se lo puede encontrar como un panel de instrumentos donde el operario tiene acceso al control y supervisión de los procesos además en caso de ser necesario puede intervenir en el mismo generalmente un HMI debe contener gráficos estandarizados para fácil comprensión del operador.

### **Figura 14**

*HMI*

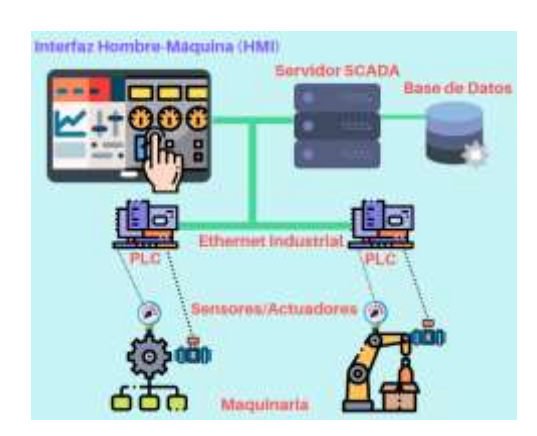

*Nota.* La figura muestra la conexión de un HMI. Tomado de (aula21, 2019)

# *2.9.3 Funciones de la HMI.*

- Proporciona y permite manejar información del proceso en tiempo real donde se puede agregar o quitar funciones del mismo.
- Permite manejar el proceso al operario sin necesidad de desplazarse de un lado a otro permitiendo la interacción del mismo con los controles que esté asignado a supervisar.
- Mediante el uso de animaciones o pictogramas que son parecidos automatismo este puede ser representado el proceso permitiendo mostrar información sobre determinada parte del mismo.
- Permite al operador estar alerta y atento ante cualquier falla en el proceso permitiendo una corrección temprana del mismo.
- Aumenta la productividad de una empresa haciendo que el proceso sea más rápido y fácil de manejar.

### *2.9.4 Características de un HMI*

Un HMI debe constar con distintos parámetros para que sea entendible y manejable por parte del operador y evitar accidentes o percances en la planta o en el proceso, es por eso que se ha creado normas donde se establecen las características que deben contar los HMI en la industria actual estas características son las normas ANSI/ISA 101.01 donde establece que un HMI debe constar con lo siguiente:

- Los términos usados en la pantalla de la HMI deben ser claros con las descripciones comunes del usuario.
- El diseño de la HMI debe ser compatible con las tareas principales de los usuarios de monitoreo y control de procesos.
- La HMI debe tener una "apariencia" coherente con conceptos de diseño coherentes para la visualización de la información y la interacción del usuario.
- Las funciones de la HMI deben ser claras para que sean entendibles por el usuario.
- La HMI tiene que ser diseñada donde se puedan realizar todas las tareas comúnmente usadas, estas también deben contar con condiciones fuera de lo común como alarmas.
- La HMI debe proporcionar información o controles apropiados para la tarea.
- La información se debe presentar en formas o formatos que sean apropiados para los objetivos del usuario.
- La información de respaldo debe estar fácilmente disponible para el usuario (por ejemplo, los procedimientos utilizados para poner en marcha un equipo o proceso por lotes, los procedimientos de respuesta de alarma o los manuales de usuario de la HMI, etc.).
- La terminología utilizada en las pantallas de la HMI debe ser coherente con las descripciones comunes del usuario.

### **2.10 Introducción de MY SCADA**

#### *2.10.1 MY SCADA*

El programa MY SCADA es un sistema de monitorización que permite la adquisición y manejo de datos en sistemas automatizados el programa propone una interfaz de trabajo muy interactiva e interesante de manejar. El software en sí permite configurar, desarrollar y administrar aplicaciones HMI, permitiendo controlar y mostrar datos en línea de procesos industriales. Es un software diseñado para satisfacer las necesidades de la industria actual por su facilidad de manejo, su tecnología a la vanguardia y beneficios que ofrece como:

- No se pierde la información si llegara a tener un fallo de comunicación.
- Cualquier persona o cliente puede acceder al proceso.
- Se puede utilizar el proceso desde cualquier parte por si algún error aparece, este se puede corregir inmediatamente
- Cuenta con una muy buena seguridad VPN y acceso de usuario restringido

#### *2.10.2 Componentes de MY SCADA.*

MY SCADA ofrece 4 herramientas de uso técnico y práctico para trabajar eficientemente en la industria de automatización los cuales serán detallados a continuación:

MY DESGINER: Es parte del paquete MY SCADA, es un entorno de desarrollo integrado que se utiliza para configurar, desarrollar y administrar aplicaciones HMI / SCADA. Con esta herramienta, puede crear y administrar proyectos MY SCADA; configurar conexiones con dispositivos; e ingresar etiquetas, alarmas y tendencias. También le permite diseñar gráficos mímicos avanzados con animaciones específicas, correspondientes a los valores de las etiquetas de PLC. Una interfaz fácil de usar permite una manipulación sencilla de la configuración y el procesamiento de datos del proyecto.

#### **Figura 15**

*MY SCADA DESIGNER*

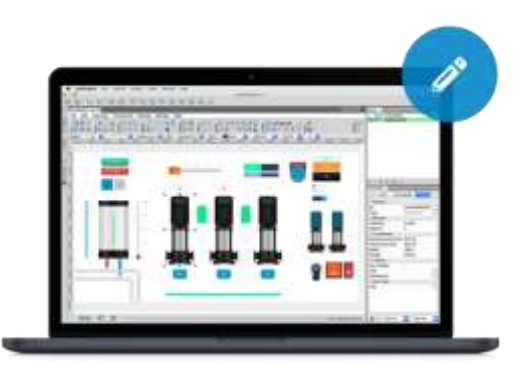

*Nota.* La figura muestra el entorno MY SCADA DESIGNER. Tomado de (mySCADA Technologies s.r.o, 2007)

MY PRO: Es un sistema HMI / SCADA profesional diseñado principalmente para la visualización y control de procesos industriales. MYPRO es una solución eficaz e

innovadora para cualquier industria que necesite estar en funcionamiento ininterrumpidamente. Tiene un sistema SW SCADA para visualización y control de su tecnología con acceso remoto cliente-servidor totalmente basado en web.

# **Figura 16**

*SCADA MY PRO*

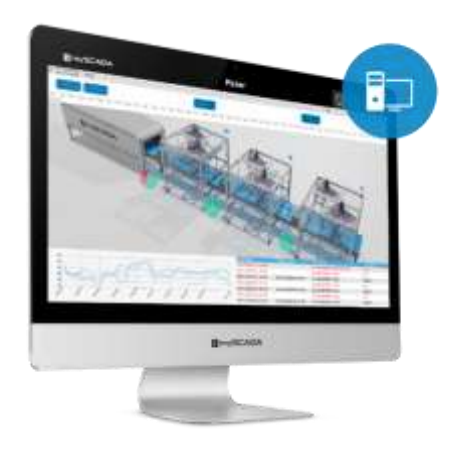

*Nota.* La figura muestra cómo actúa la función MY PRO. Tomado de (mySCADA Technologies s.r.o, 2007)

MY PANEL: Ofrece una visión general completa de la tecnología y, además, la posibilidad de controlar y configurar los parámetros en cualquier momento directamente en el panel o desde cualquier lugar mediante acceso remoto.

**Figura 17** *SCADA MY PANEL*

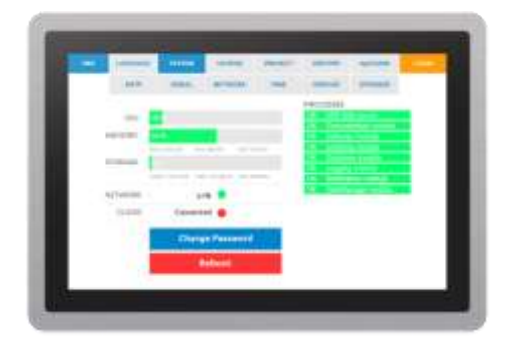

*Nota.* La figura muestra el panel de MY SCADA. Tomado de (mySCADA Technologies s.r.o, 2007)

#### *2.10.3 Inicio de MY SCADA.*

MY SCADA con su plataforma (MY DESIGNER) para el diseño, desarrollo y creación de proyectos HMI consta de varias herramientas para que los técnicos puedan desarrollar sus proyectos, es por eso que el manejo del entorno debe ser básico para crear un proyecto entre lo más importante a tomar en cuenta son los siguientes parámetros:

#### **Figura 18**

*Ventana de trabajo*

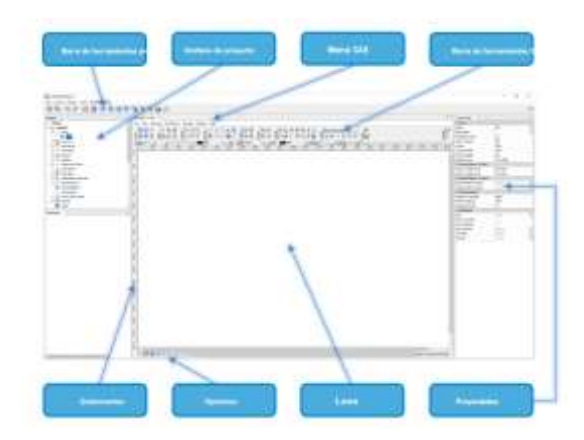

*Nota.* La figura muestra partes ventana de MY SCADA DESGINER. Tomado de (s.r.o, 2019)

La biblioteca de Componentes: contiene una colección de símbolos gráficos listos para usar que puede integrar simplemente en su vista. Consta de dos secciones principales: predeterminada y personalizada. La sección de componentes es una fuente de ilustraciones vectoriales de alta calidad que puede utilizar libremente para su diseño.

#### *Componentes*

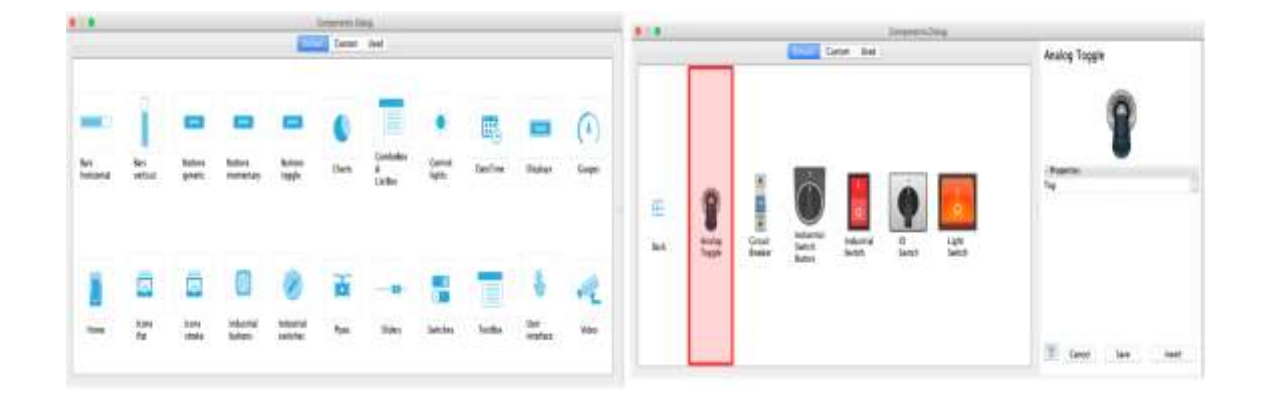

*Nota.* La figura muestra componentes para realizar un HMI en MY SCADA DESGINER.

Cada componente o icono se puede insertar en su pantalla y cambiar de tamaño como se desee arrastrando las esquinas. También se puede configurar en las propiedades, como cualquier otro símbolo gráfico mediante la ventana "Propied"

La barra de herramientas GUI: es la barra secundaria ubicada en la parte superior de su ventana, donde puede encontrar todas las funciones necesarias para diseñar y animar las vistas.

#### *Barra herramientas*

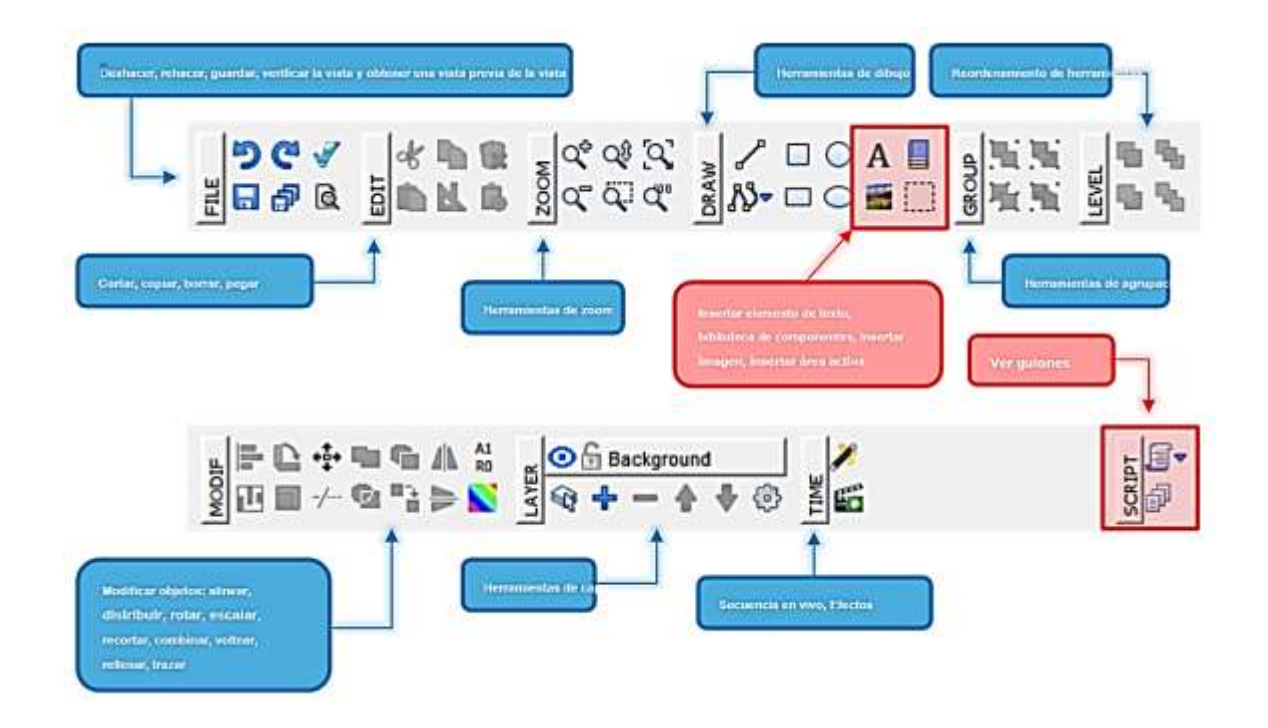

*Nota.* La figura muestra herramientas de MY SCADA DESGINER. Tomado de (s.r.o, 2019)

Las animaciones: hacen coincidir la apariencia visual de los objetos gráficos con los valores reales leídos desde el PLC: el cambio visual se refleja de inmediato. Por ejemplo, puede mostrar valores de variables / variables de PLC en los objetos de texto o cambiar el color de relleno del objeto, dependiendo de los valores de PLC.

#### *Animaciones*

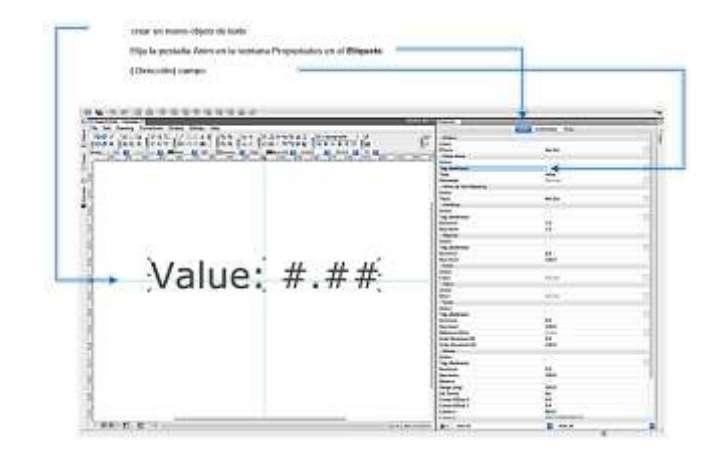

*Nota.* La figura muestra las animaciones dentro de MY SCADA DESGINER. Tomado de (s.r.o, 2019)

# **2.10.4** *Tipos de animaciones:*

- Mostrar valor Muestra valores reales del PLC en los objetos de texto.
- Valor de asignación de texto Convierte valores numéricos del PLC a los objetos de texto.
- Rotar Gira un objeto.
- Visibilidad Controla la visibilidad de los objetos.
- Opacidad Controla la opacidad, por ejemplo, el canal alfa de los objetos.
- Color Cambia el color de relleno y trazo. Puede encadenar varias condiciones.
- Talla Cambia el tamaño de los objetos, útil para animaciones de barra, se puede configurar para cambiar el ancho, el alto o ambos.
- Escala Escale cualquier objeto.
- Moverse Mueve objetos a lo largo de una curva (ruta), ejes x,y especificados.
- Sonido Reproduce un sonido.
- Sección circular Crea una sección circular

# **CAPÍTULO III**

### **3. Desarrollo**

El objetivo de este proyecto es desarrollar un HMI (Interfaz Humano Máquina) para una estación de nivel y temperatura mediante el software MY SCADA. Las prestaciones del HMI dependen de las necesidades del proceso en sí, por lo que antes de desarrollar el mismo fue necesario crear un proceso el software Factory I/O. El proceso consta de un tanque de 3m de altura, posee 2 válvulas proporcionales, una para llenar el tanque y otra para la dosificación del mismo en empaques para el consumidor final, que son direccionados por una banda transportadora.

#### **Figura 22** *Diagrama conexión*

*Diagrama conexión*

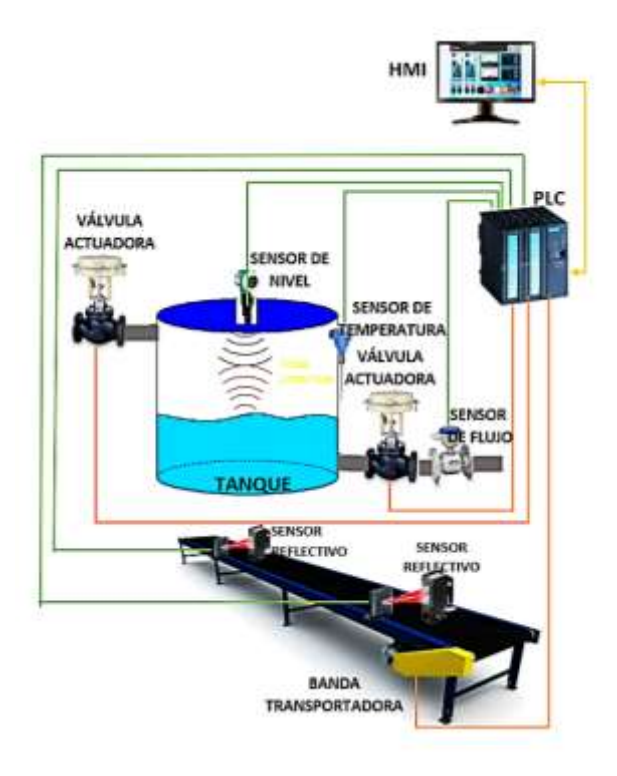

*Nota.* Conexión de elementos al PLC S7-300

El nivel de líquido fijado en el tanque es predeterminado por el usuario mediante el HMI. Cuando se llega al nivel en centímetros, se activa un calentador hasta que el fluido alcance los 63°C (o la temperatura requerida) durante 15 segundos; después de ese tiempo, se activa una banda transportadora de modo que se despache la cantidad de empaques requeridos por el usuario. De ser necesario se repite el proceso de llenado y calentado del líquido hasta completar la cantidad de recipientes requeridos.

La cantidad de recipientes despachados son reflejados por un contador asociado a un sensor reflectivo, ubicado al final de la banda transportadora. Cuando se cumple con dicha cantidad, el proceso se detiene automáticamente. La velocidad con la que se llena el tanque y la velocidad con la que se vacía para la dosificación son controladas por el porcentaje de apertura de las válvulas proporcionales, que puede ser modificada desde el HMI.

El HMI permite seleccionar la cantidad de empaques a despachar, así como los valores de nivel de llenado del tanque, temperatura que debe alcanzar el líquido, el porcentaje de apertura de válvulas. Además, permite desplegar el histórico de temperatura y cantidad de recipientes despachados en tiempo real. También, permite visualizar la cantidad de líquido en el tanque, como también la temperatura del fluido y número de recipientes despachados asimismo se puede visualizar en un indicador una alarma cuando la temperatura no es la adecuada y cuando el nivel del tanque es muy bajo y cuando ya está a punto de llenarse.

Para poder desarrollar el proyecto se necesita descargar y tener instalados previamente los siguientes programas:

- MY SCADA DESIGNER
- MY SCADA PRO
- TIA PORTAL V15
- S7 PLCSIM V15
- Nettoplcsim
- FACTORY IO

### **3.1 Entorno del proceso en FACTORY I/O**

El sistema automático se desarrolló en el software Factory IO donde se logró

simular el funcionamiento del proceso que consta de los siguientes elementos:

- PLC S7-300 (plcsim)
- Tanque de 3m
- 2 electroválvulas
- Sensor de temperatura
- Sensor de nivel
- Sensor de flujo
- 2 sensores reflectivos
- Banda transportadora

Se ubicó cada uno de los elementos de manera que represente el sistema automatizado como se aprecia en la figura 23.

# **Figura 23** *SISTEMA A AUTOMATIZAR*

### *Sistema automatizado*

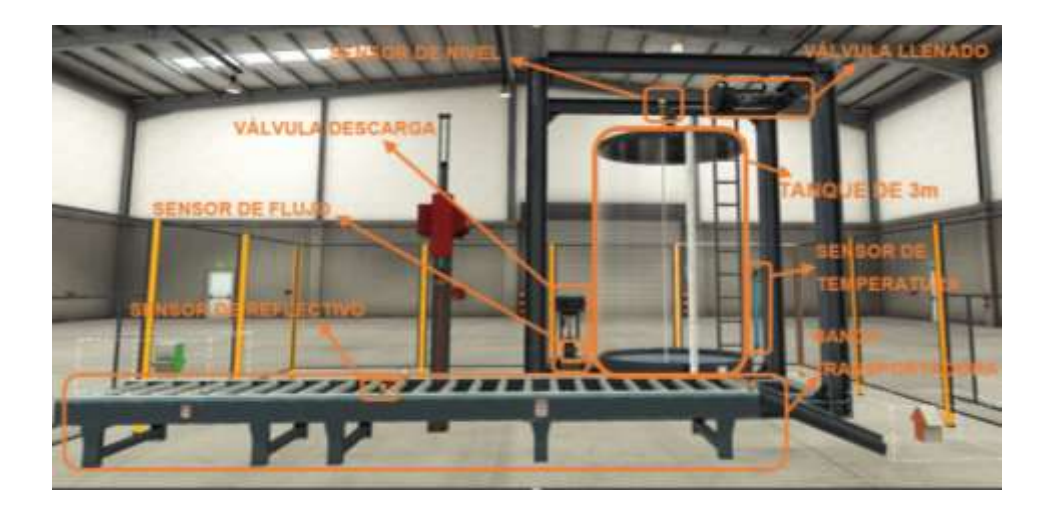

*Nota.* Nombre de elementos dentro del proceso.

Una vez ubicados los elementos del proceso, es necesario configurar en software las entradas/salidas analógicas y digitales asociadas a los sensores y actuadores que se deben enlazar con el PLC, como muestra la figura 24.

## **Figura 24** *configuración al PLC*

#### *Configuración al PLC*

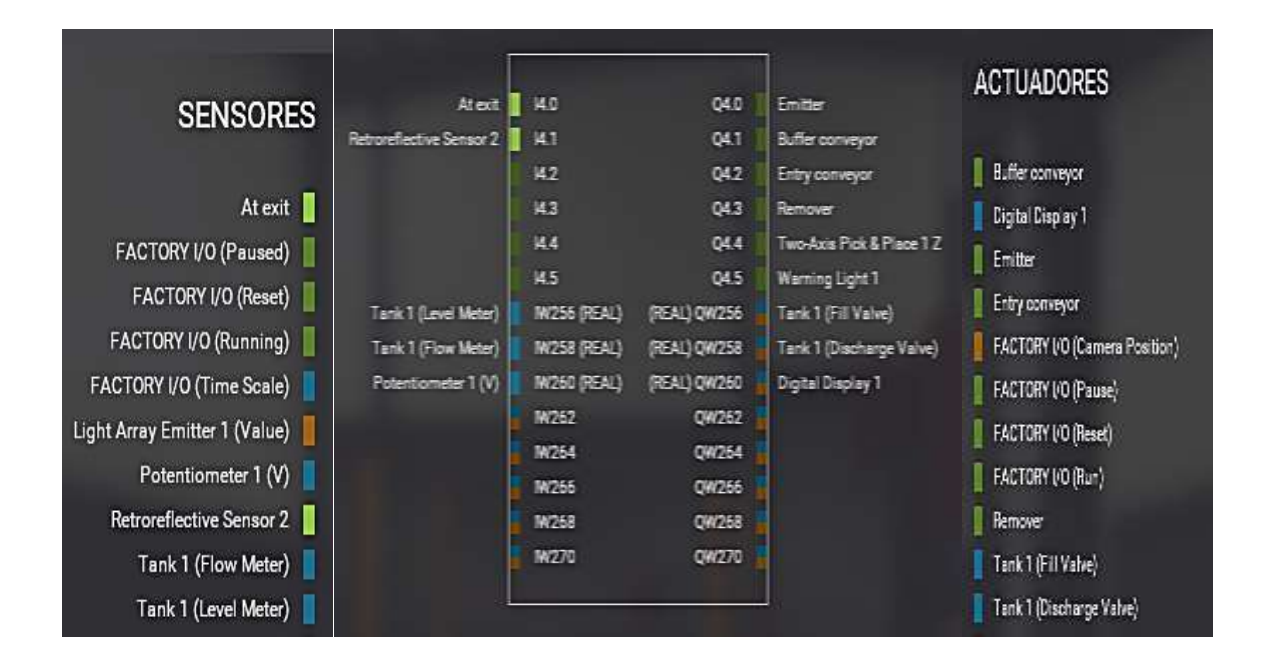

*Nota*. Asignación de sensores y actuadores al PLC.

# **3.2 Programación en TIA PORTAL**

El algoritmo de control del PLC se desarrolló en el software TIA PORTAL, para lo cual se; creó un nuevo proyecto y se configuró el tipo de PLC a utilizar, como muestra la figura 25, para este proyecto se selecciona el PLC\_1 SIMATIC S7-300 / CPU 315-2 PN/DP el cual cuenta con 255 marcas, 127 bloques de datos y una capacidad de memoria de trabajo integrada de 184kbyte para observar la hoja técnica del plc y verificar configuraciones adicionales ir al anexo B.

## **Figura 25.**

*Selección de PLC\_1*

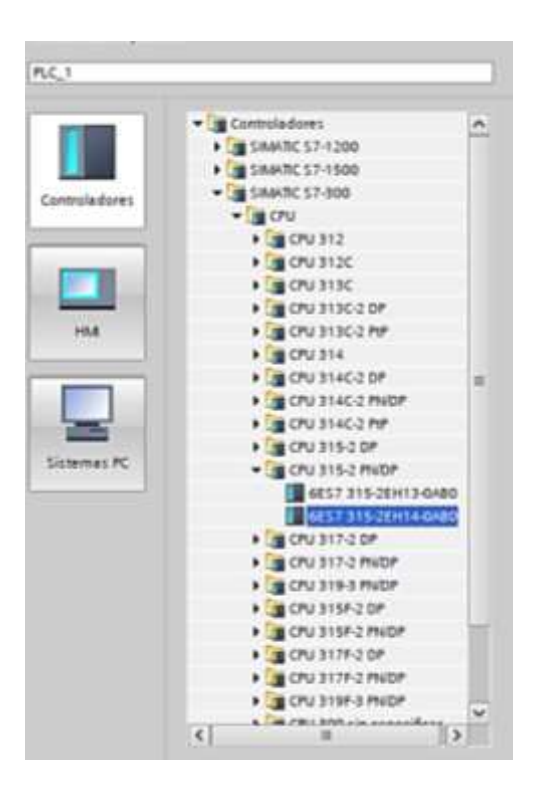

*Nota*. Elección del tipo de PLC utilizado en TIA PORTAL.

Seguido se crea la subred con su respectiva dirección IP (192.168.0.1) del dispositivo. Además, se elige los módulos de entradas/salidas analógicas y digitales a utilizar en la programación del PLC, donde se ubican los sensores y actuadores designados en FACTORY IO también se deben crear variables para posteriormente utilizar en la programación dentro del TIA PORTAL y crear un bloque de datos donde se intercambia información entre el HMI creado en MY SCADA DESIGNER y el PLC como se muestra en la figura 26.

# **Figura 26** *Bloque de datos para conexión con MY SCADA*

# *Bloque de datos para conexión con MY SCADA*

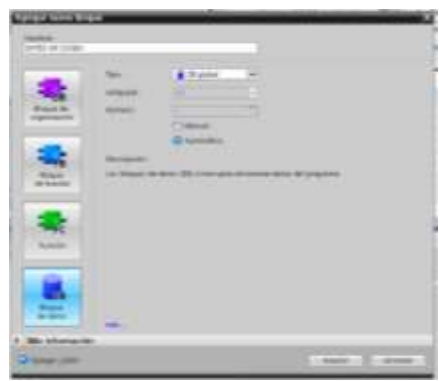

*Nota*. Asignación de bloque de datos para la programación

Crear todas las variables dentro del bloque de datos que se utilizan en el HMI con

MY SCADA DESIGNER como se observa en la figura 27.

# **Figura 27**

*Variables*

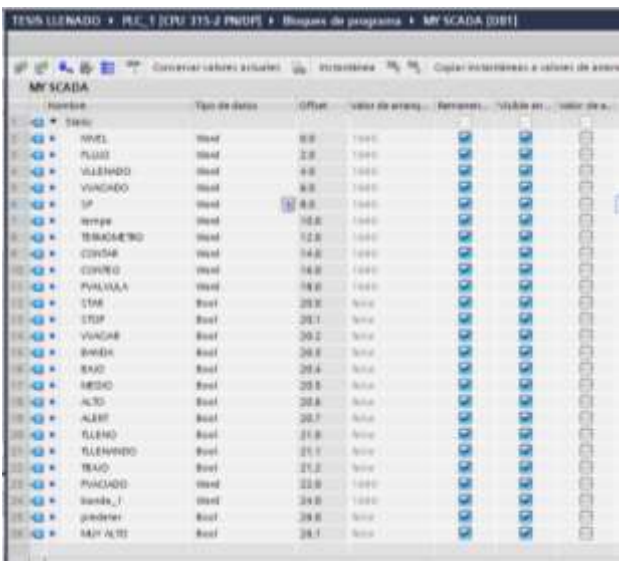

*Nota*. Variables en TIA PORTAL para la programación de las mismas.

Una vez establecidas las variables se programa el funcionamiento. Primero se realizan las conversiones de datos para la apertura de las válvulas de vaciado y llenado, los valores son ingresados a través del HMI y son tomados por el PLC mediante variables establecidas en el bloque de datos estas pueden ser usadas dentro de la programación.

Al pulsar "Start" en el HMI este con la ayuda de marcas permite que arranque la programación. Una vez que el proceso arranca se verifica el valor del sensor de nivel el cual permite saber si el tanque se encuentra lleno o vacío, en caso que esté vacío los valores seteados en el HMI son enviados al PLC, que controla las válvulas de apertura y descarga además compara el valor al cual debe llenarse el tanque, valor establecido en el HMI con el valor del sensor de nivel.

Una vez cumplido con el nivel de llenado por medio del sensor de temperatura se verifica la temperatura del líquido y la compara con el valor de la temperatura establecida en el HMI y al llegar a ser el mismo valor se inicia un temporizador de 15 segundos. Al cumplir este tiempo se acciona la banda transportadora.

 Una vez que la banda traslada los recipientes un sensor reflectivo ubicado en el costado derecho, detecta la presencia del envase y procede a llenarlo por medio de la apertura de la válvula de vaciado. Una vez ya lleno continua el movimiento de la banda hasta llegar a otro sensor reflectivo que por medio de un contador irá registrando cuantos recipientes ya se han despachado hasta llegar al valor deseado puesto en el HMI, mientras no llegue a la cantidad de recipientes seteada en el HMI el proceso seguirá de una forma cíclica, para ver la programación ir al anexo A.

# **3.3 Programación y diseño del HMI en el software MY SCADA DESIGNER**

Para desarrollar el HMI en el software MYSCADA es necesario realizar el siguiente procedimiento:

Ejecutar el programa MY SCADA DESIGNER como muestra la figura 28 el cual permite diseñar un nuevo proyecto.

# **Figura 28**

*My Desginer*

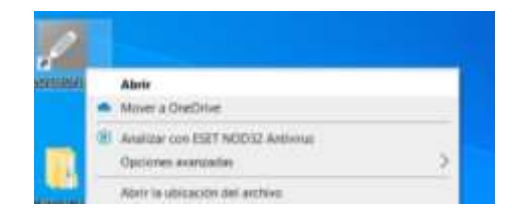

*Nota.* Icono de MY SCADA DESIGNER en el escritorio del pc.

Una vez abierto el MY SCADA DESGINER crear un nuevo proyecto como lo muestra la figura 29 siguiendo los pasos expuestos a continuación:

• Click derecho project > new > Empy Project

# **Figura 29**

*Nuevo proyecto*

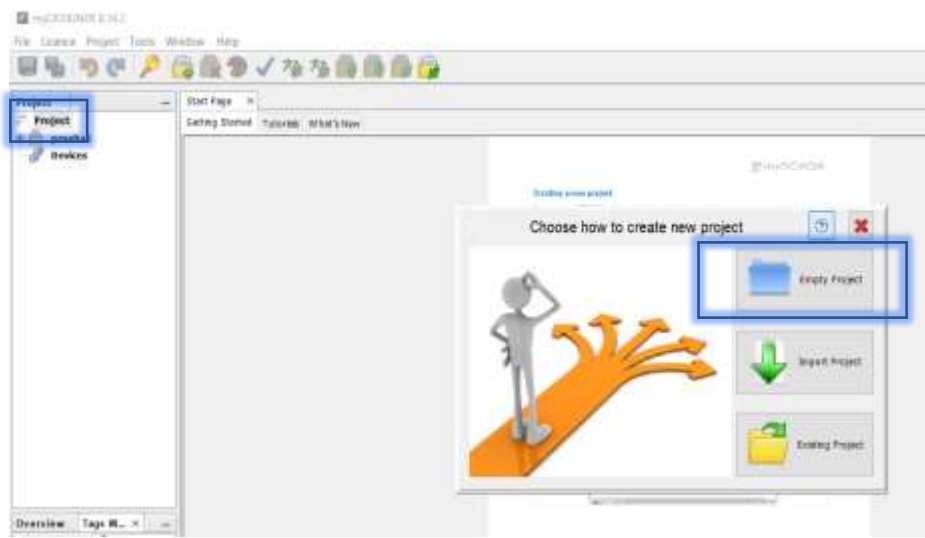

*Nota.* Pasos para crear un nuevo proyecto dentro del software MY SCADA DESIGNER

Poner nombre al proyecto como lo indica la figura 30 y finalizar

# **Figura 30**

*Nombre proyecto*

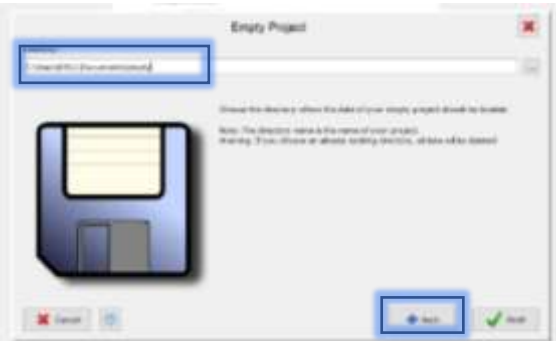

*Nota.* Agregar el nombre del proyecto deseado por el diseñador del nuevo proyecto.

Una vez creado el nuevo programa se procede a configurar y escoger el tipo de

PLC que se utilizará en el proyecto en este caso S7-300 como lo indica la figura 31.

# *Agregar conexión*

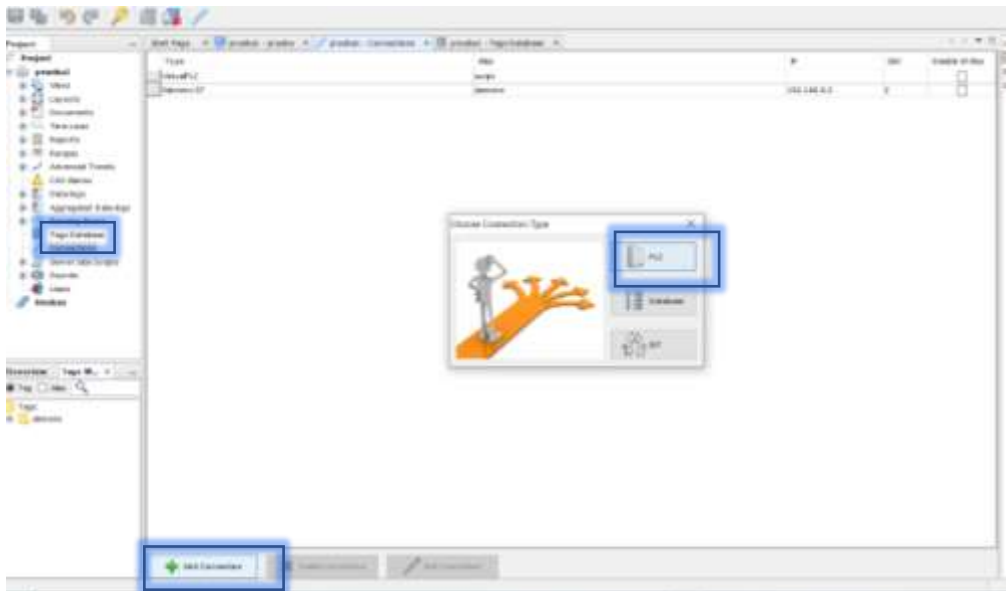

*Nota.* Se agrega una nueva conexión de PLC.

Escoger tipo PLC a usar como lo representa la figura 32 y teniendo en cuenta los siguientes pasos:

• Siemens S7 > definir todos los parámetros entre ellos tipo de PLC > IP > SLOT

> RACK > ADD

# **Figura 32** *Elección PLC*

*Elección PLC*

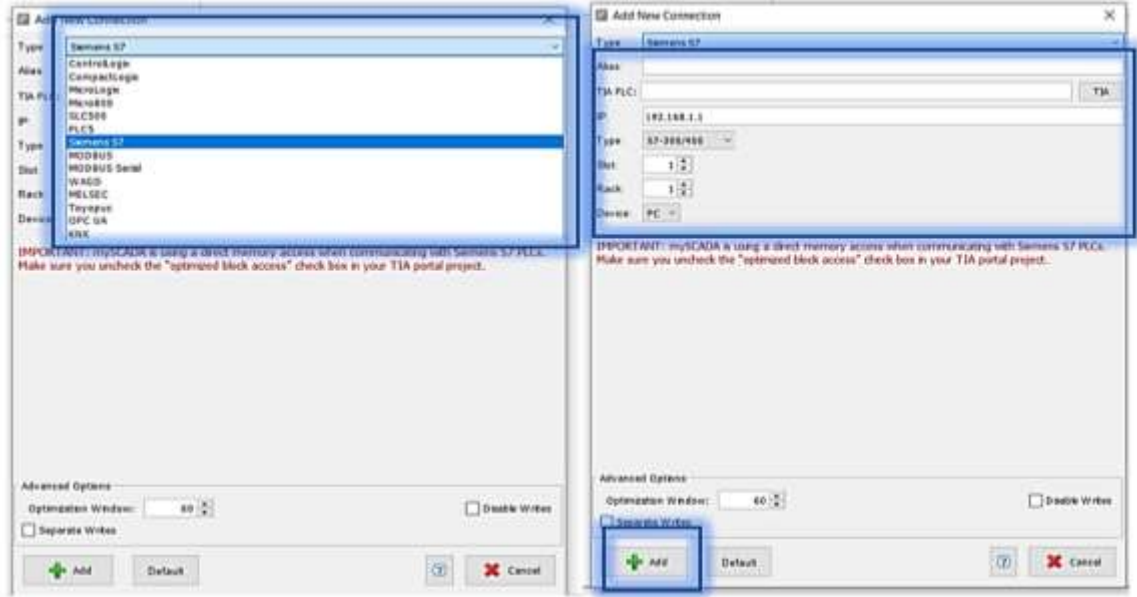

*Nota.* Se configura el tipo de plc a usar y sus características.

Una vez establecida la conexión se declaran los tags o variables que se utilizarán en el HMI y las cuales corresponden con la programación del TIA PORTAL como se muestra en la figura 33.

# **Figura 33** *Crear tags o variables*

*Crear tags o variables*

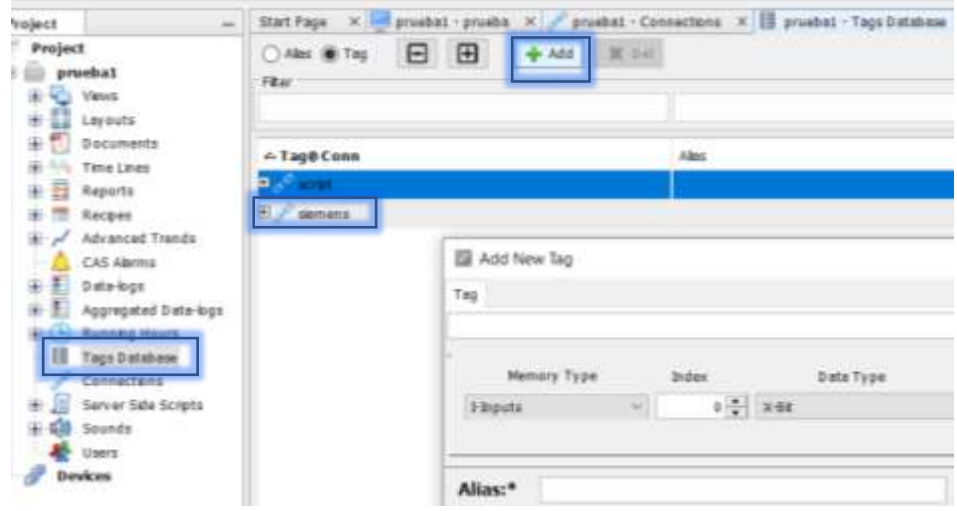

*Nota.* Pasos para asignar los tags del proyecto.

Se configuran los tags dependiendo la necesidad y característica de cada dato como indica la figura 34 y 35:

• Siemens > tipo de memoria (DATA BLOCKS) > INDEX (El número de bloque de dato BD utilizado para los tags en Tia Portal) > Tipo de dato > adress (dirección del tag en TIA PORTAL) > bit > ALIAS > ADD & CLOSE

# **Figura 34**

### *Configurar tag*

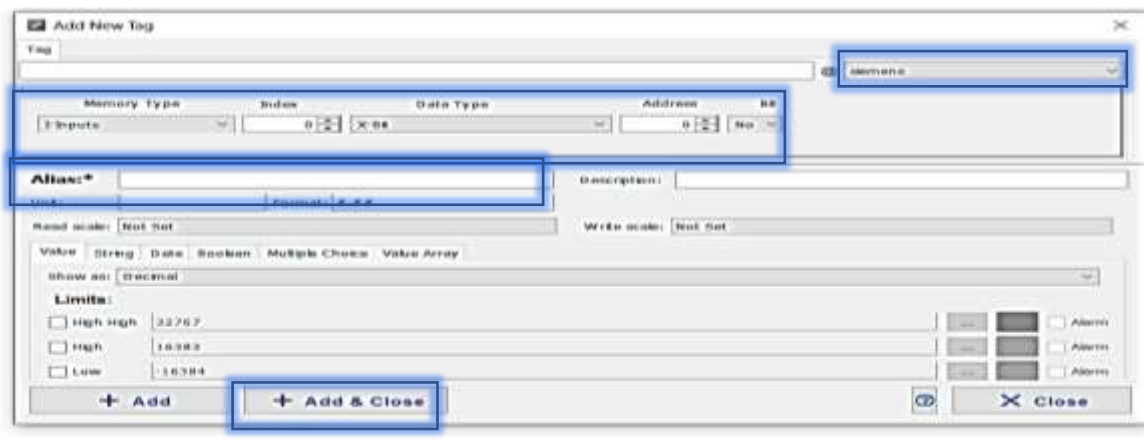

X

*Nota.* Se configura las características del tipo de tag elegido.

Crear todos los tags que se necesitan para realizar el HMI necesarios para el control del proceso.

**Figura 35** 

# *Tags o variables*

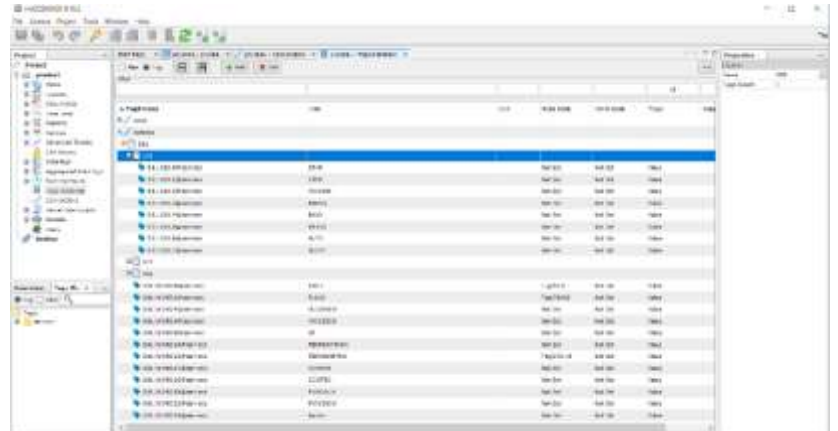

*Nota.* Tags creados listos para usar en la programación del HMI.

Escalar el dato que se ingresa al HMI proveniente del PLC por medio de la ecuación de la recta como muestra la tabla 2 para nivel, la tabla 3 para temperatura y la tabla 4 para flujo y una vez establecida la ecuación se configura en el HMI como se puede mirar en la figura 36.

# **Tabla 2** *Escalamiento nivel*

# *Escalamiento nivel*

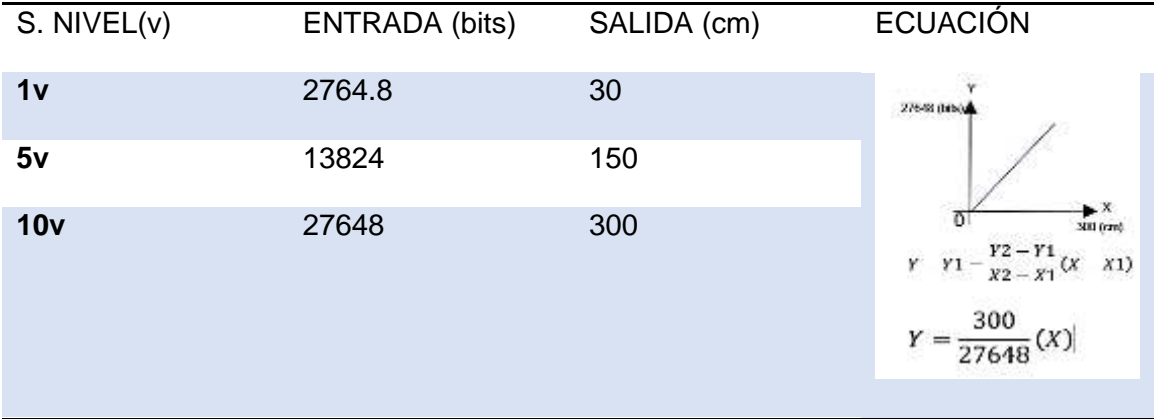

*Nota.* Escalar por medio de la ecuación de la recta el nivel del tanque.

# **Tabla 3** *Escalamiento temperatura*

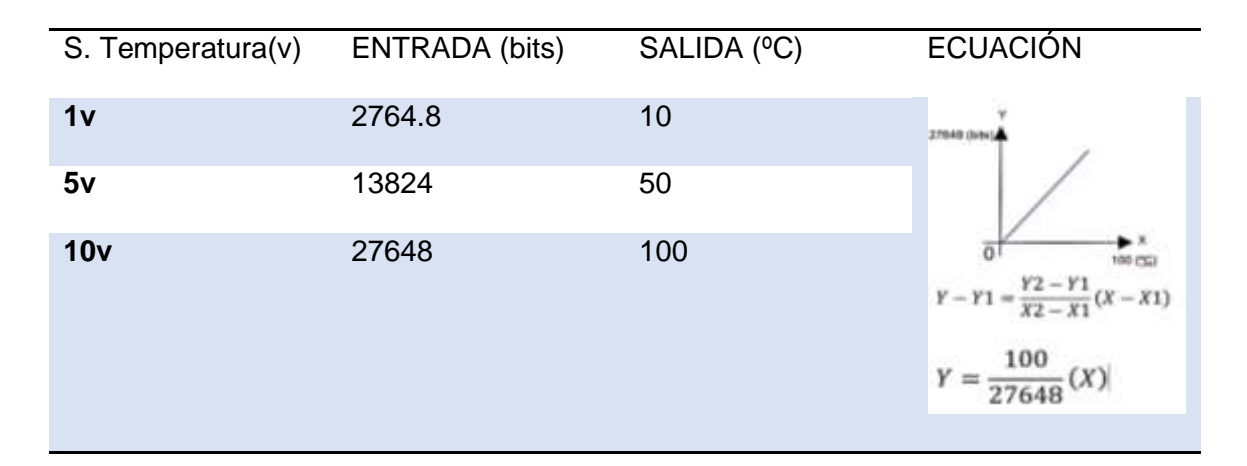

*Nota*. Escalar por medio de la ecuación de la recta la temperatura.

## **Tabla 4** *Escalamiento del flujo*

*Escalamiento flujo*

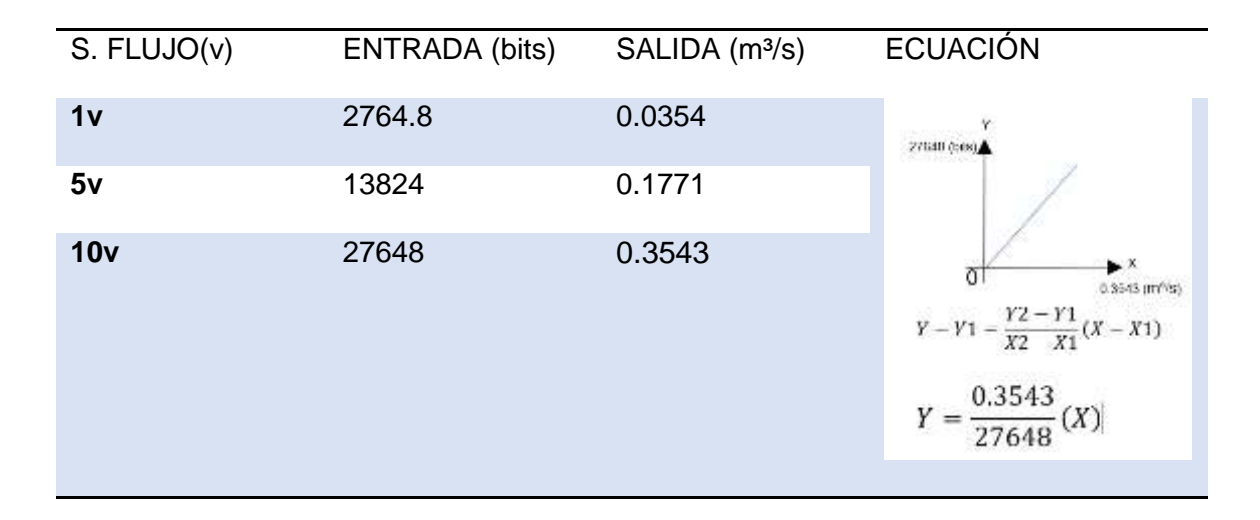

*Nota.* Escalar por medio de la ecuación de la recta el flujo,

• Tag > read scale > equation > establecer ecuación > set.

# **Figura 36**

### *Escalar tag*

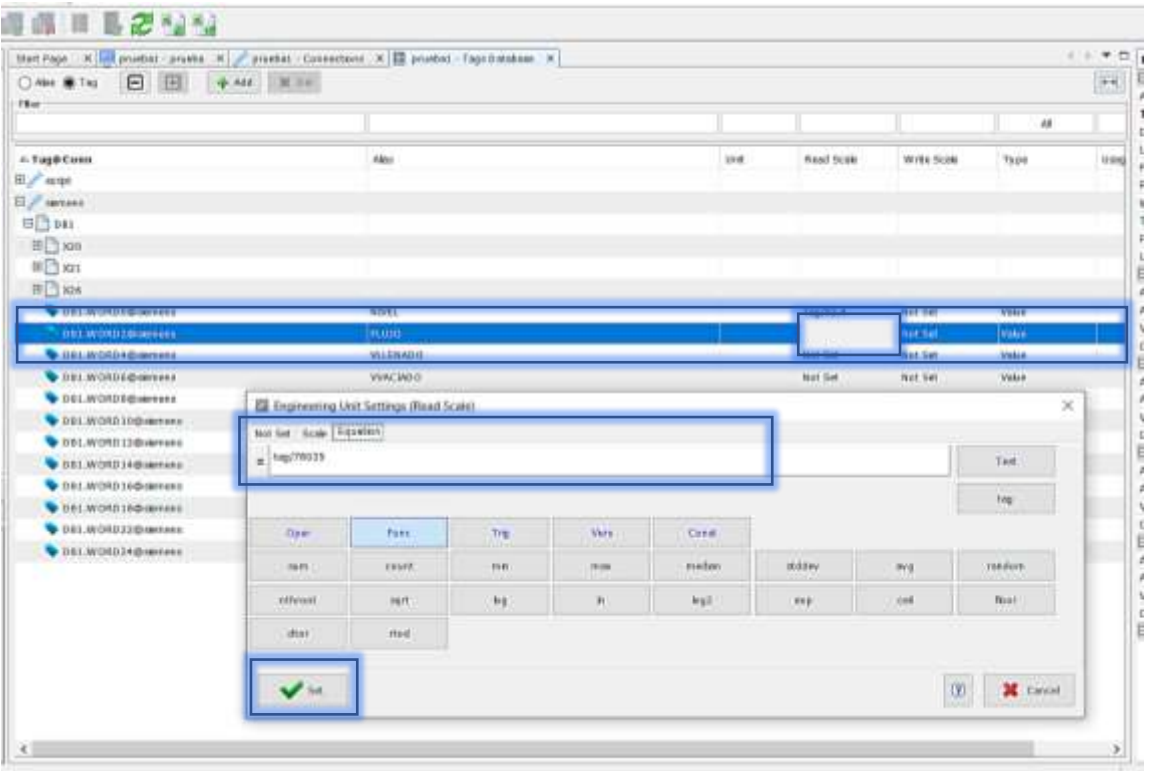

*Nota*. Se escala el tag dentro del programa MY DESIGNER.

Una vez establecidos todos los tags se procede al diseño del HMI creando un nuevo "view" el cual será la pantalla principal del HMI esto se muestra en la figura 37.

- View > click derecho> new
- Name > connection > refresh > parameter based (defaul) > ADD

# **Figura 37**

*Nuevo VIEW*

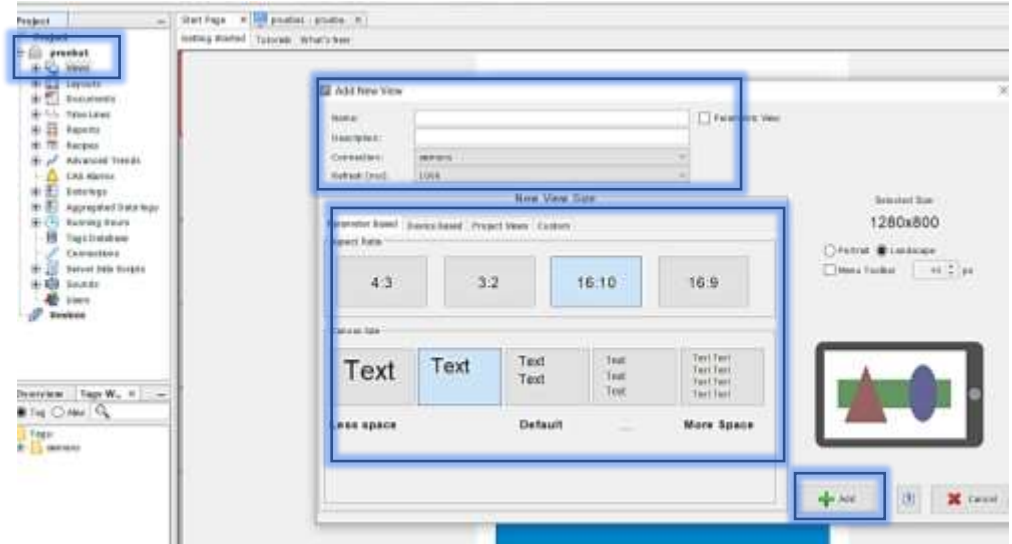

*Nota*. Se crea el "view" donde se programa el HMI.

Crear el diseño principal del HMI en este pueden ir figuras letras lo que se desee para lo cual se tiene instrucciones para insertar letras, figuras e imágenes como lo indica la figura 38.

# **Figura 38** *Herramienta componentes*

*Herramienta componentes*

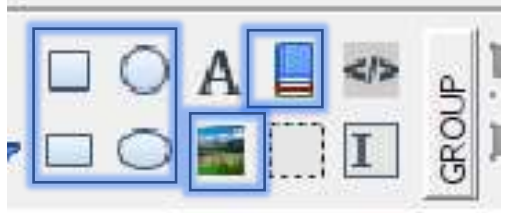

*Nota.* Herramientas dentro del Software MY SCADA para crear proyectos.

Quedando la página principal como muestra la imagen 39.

# **Figura 39**

*Presentación HMI*

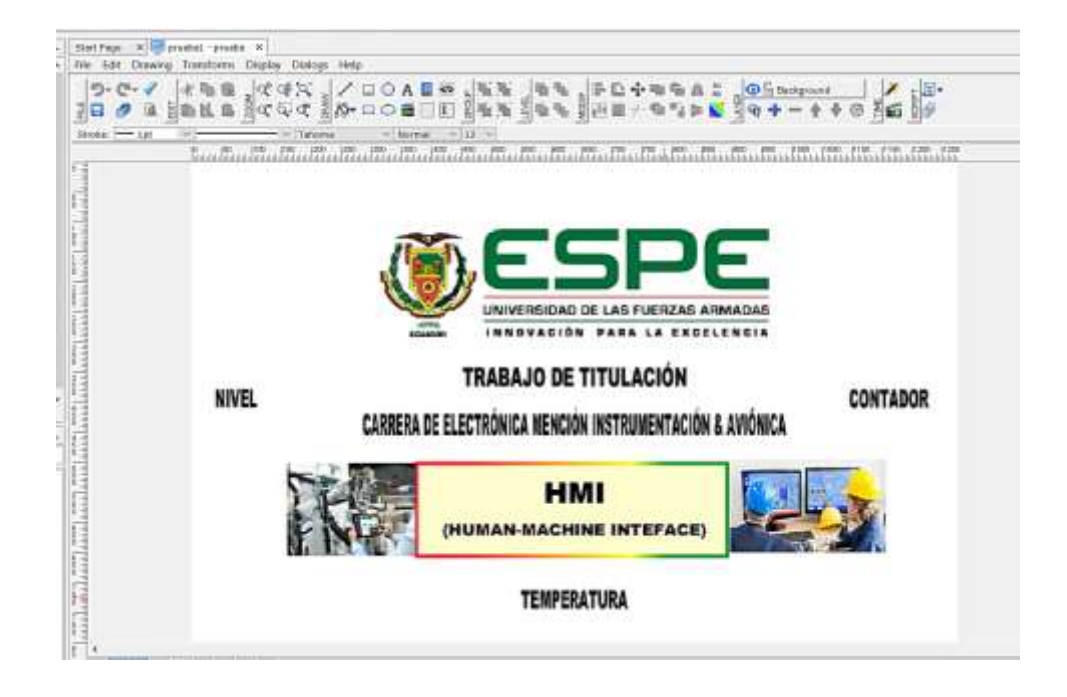

*Nota.* Diseño principal del HMI

Crear LAYOUT VIEWS donde se diseña el control HMI para el manejo del proceso como se puede visualizar en la imagen 40.

- Layouts > layout views > click derecho > new
- Name > description > connection (siemens)>orientation > size > add

# **Figura 40**

*Layouts View*

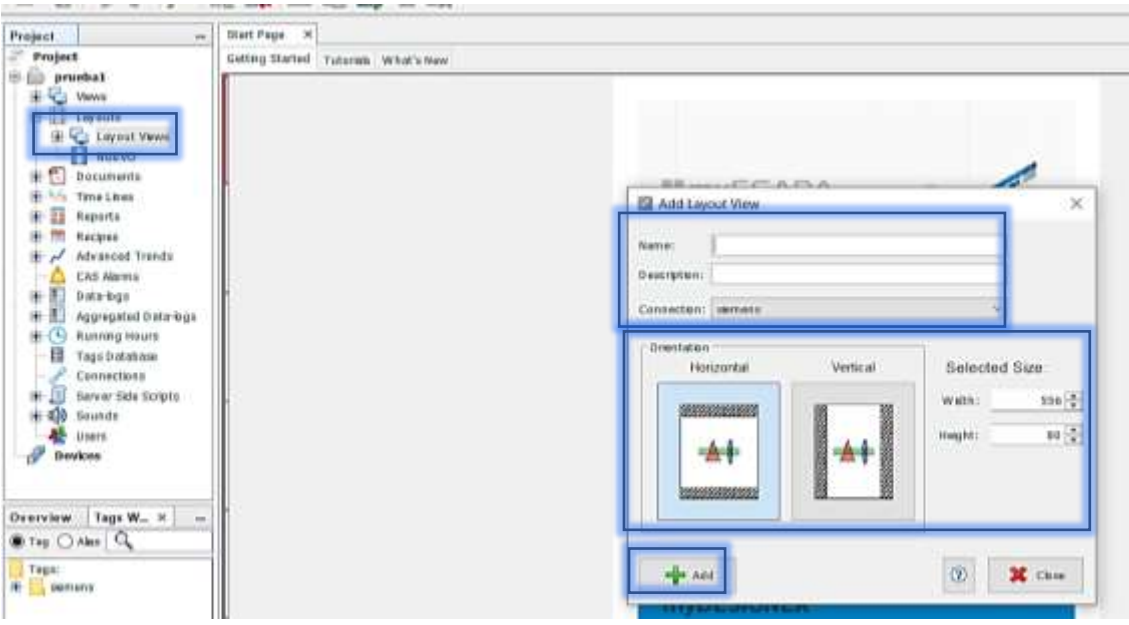

*Nota.* Pasos para crear un nuevo layout view

Crear los layout views necesarios para controlar el proceso, donde se creó 4:

- NIVEL
- TEMPERATURA
- CONTADOR
- DATOS

Crear LAYOUTS donde se pueden desplegar las ventanas de funciones mostradas en la figura 41 que sirve para controlar el proceso en el HMI.

# **Figura 41**

HMI

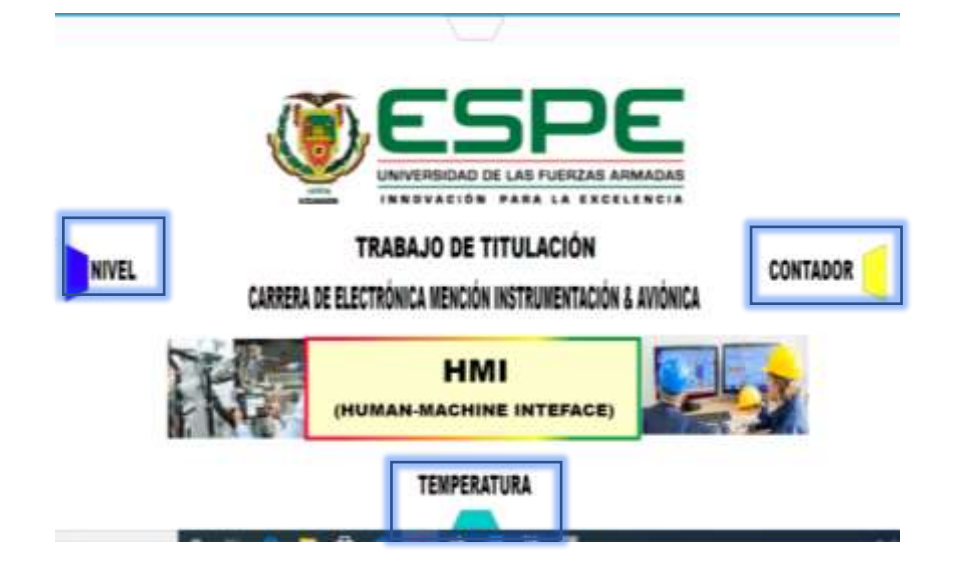

# *Nota*. Pestaña principal del HMI

Diseñar el layout donde se despliegan las ventanas que controlan los procesos para esto se tienen 4 áreas una ventana a la derecha, izquierda, abajo y arriba, se configura de manera que en cada lado se despliegue una ventana de control como lo muestra la figura 42 el proceso para configurar cada área es el mismo para todas.

• View(nivel) > marcar sliding > tab (size,color,opacity)

# **Figura 42**

*Configuración Layout*

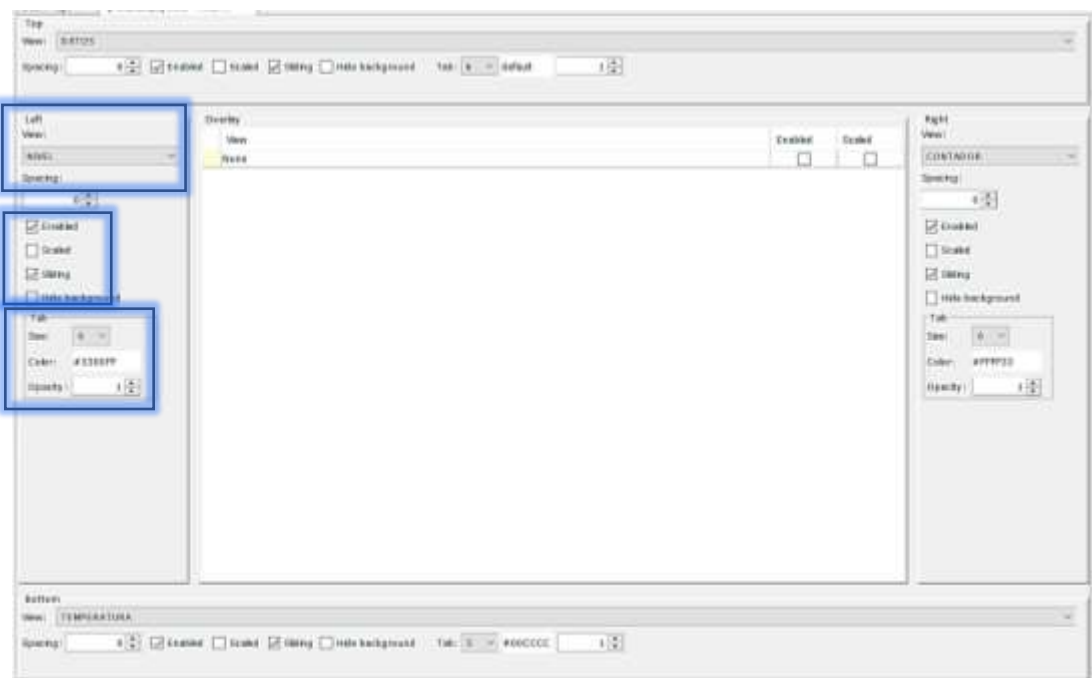

# *Nota.* Configuración de las pestañas secundarias en el HMI

Diseñar la primera ventana del HMI en un layout view para el proceso del nivel en el sistema automatizado para lo cual se tiene que escoger todos los componentes que formarán parte del HMI (nivel) en el área de diseño como se muestra en la figura 43.

# **Figura 43**

*Componentes*

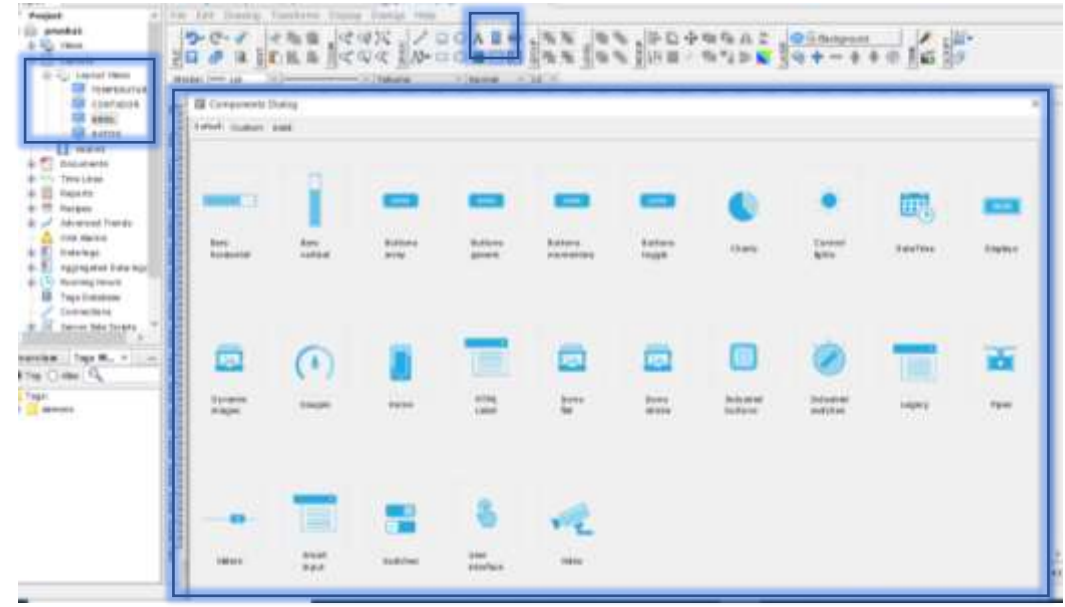

*Nota.* Lista de componentes para elegir y plasmar al HMI

Para controlar el proceso del tanque en la lista de componentes se eligió:

- **Tanque**
- Botones para "Start"," stop" y uno para definir valores predeterminados.
- Indicadores digitales.
- Smart input o cuadro para poder digitar los números.
- Leds indicadores.
- Simulación de cañerías
- Imagen de bombas.

Ubicar según la necesidad y dependiendo el diseñador todos los elementos escogidos anteriormente para ponerlos ordenadamente y que sea estéticamente correcto de igual forma se nombrara a cada uno de los elementos dependiendo la función que se le dé, quedando así un diseño práctico y ordenado de los elementos como se encuentra en la figura 44.

#### *HMI Control nivel*

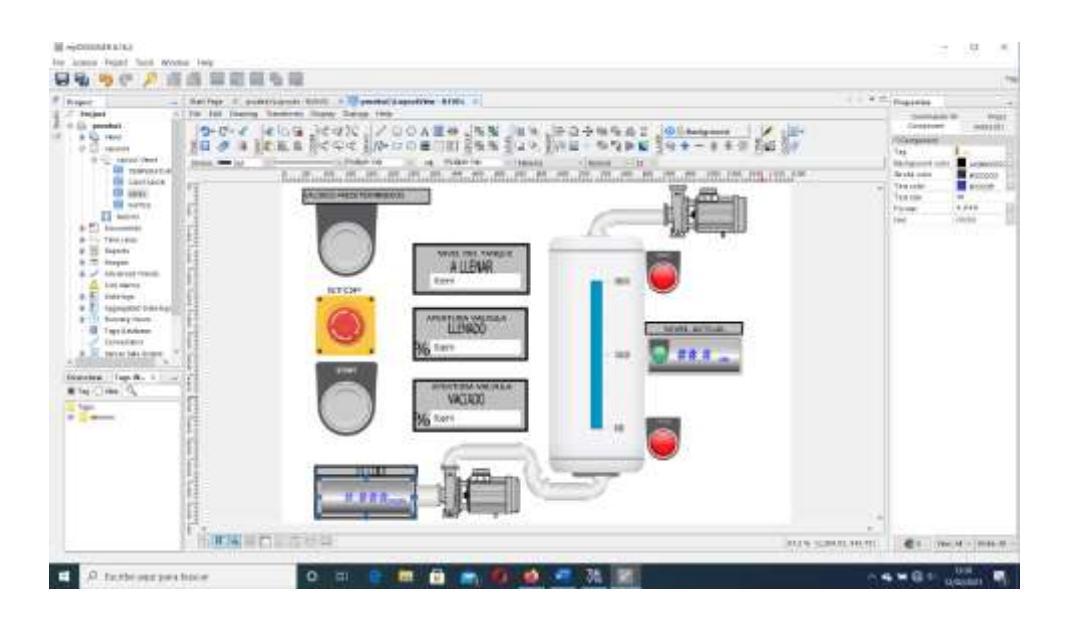

*Nota*. HMI diseñado para realizar control de nivel.

Una vez ubicado todo se tiene que designar a cada elemento un tag como se puede mirar en la figura 45, para cada elemento el proceso de asignación de tags es el mismo.

• Seleccionar componente a designar tag > lado derecho propiedades > componente > tag > ventana tag editor escoger carpeta tags (siemens) > escoger tag > OK.

# **Figura 45**

*Asignar Tag*

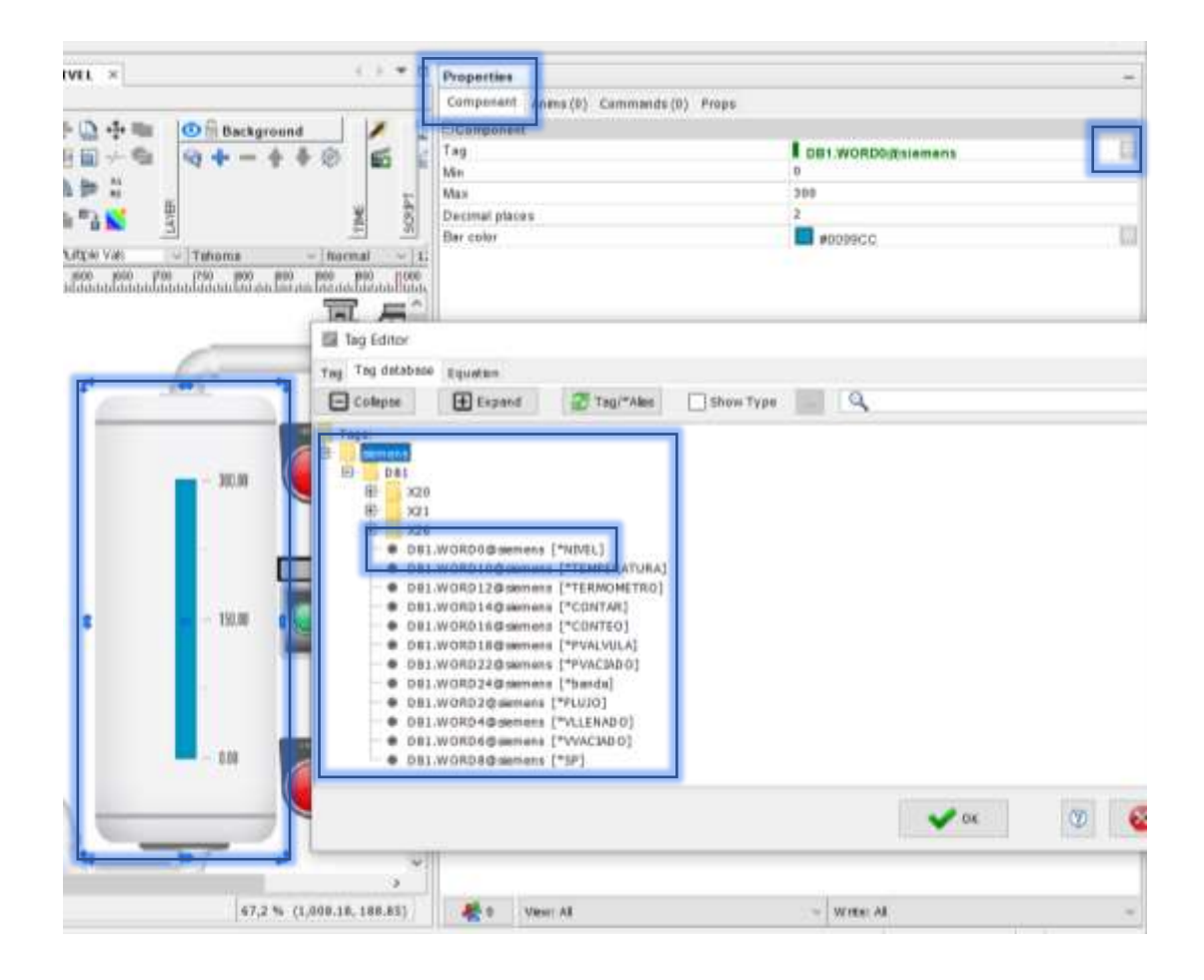

*Nota.* Configuración de tags o variables designados a cada elemento del HMI.

Se repite el proceso de designar tags a todos los elementos que controlan el nivel como son:

- Tanque de indicador de nivel
- Botón para fijar valores predeterminados
- Botón de stop
- Botón de inicio
- Led indicador < 10cm
- Led indicador > 290cm
- Indicador digital del nivel de líquido
- Indicador digital de cantidad flujo
- Smart input para fijar el valor del tanque a llenar
- Smart input para ingresar el porcentaje de apertura de válvula de vaciado y de llenado.

Para finalmente tener un diseño técnico dependiendo las normas aplicadas como se muestra en la figura 46 este proyecto está diseñado con la norma de HMI ISA101.01.

#### **Figura 46**

*HMI nivel*

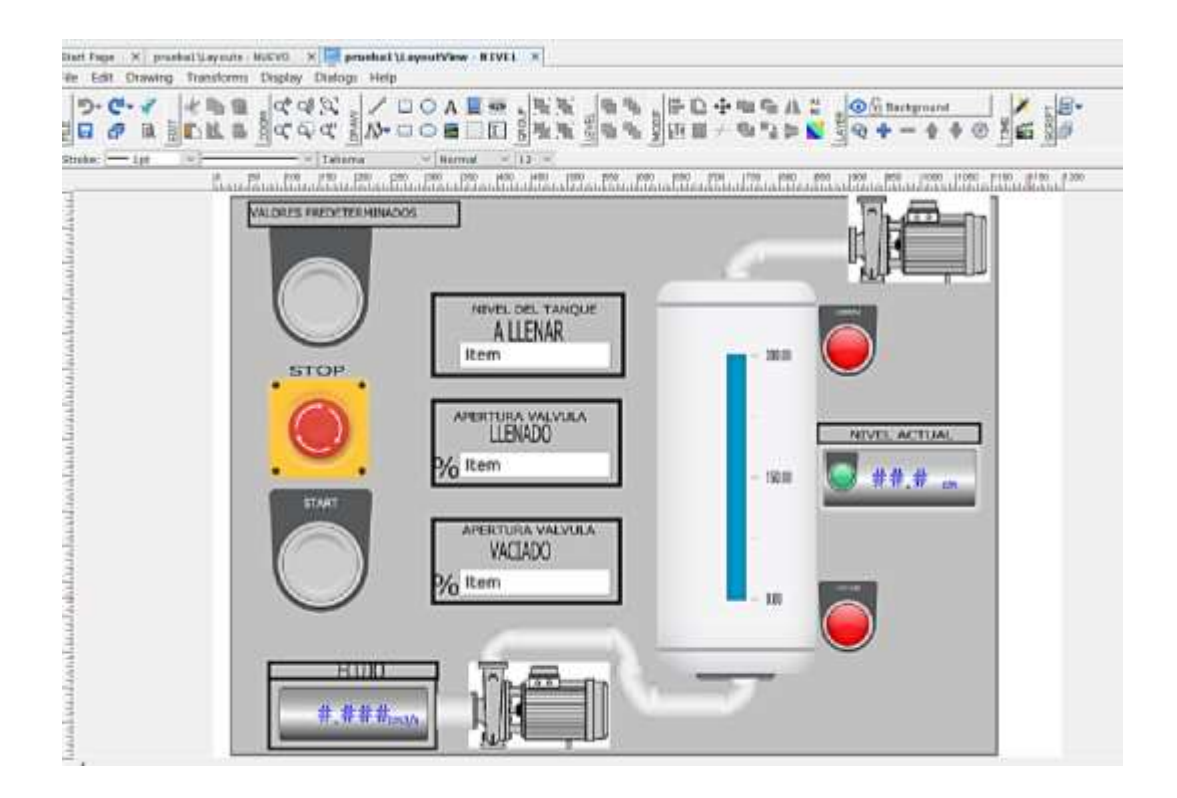

*Nota*. Diseño final del HMI de nivel.

Diseñar la segunda ventana del HMI en un layout view para el proceso de la temperatura en el sistema automatizado para lo cual se tiene que escoger todos los componentes que formarán parte del HMI (temperatura) en el área de diseño como se muestra en la figura 47, para el proceso estos son los componentes que se eligió:

- Termómetro.
- Smart input o cuadro para poder digitar los números deseados.
- Leds indicadores para una alerta y leds para indicar temperatura fría, caliente y muy caliente.
- Imagen para función de registro.

Se colocó los componentes de manera ordenada y se nombró a cada elemento.

#### **Figura 47**

#### *HMI Control temperatura*

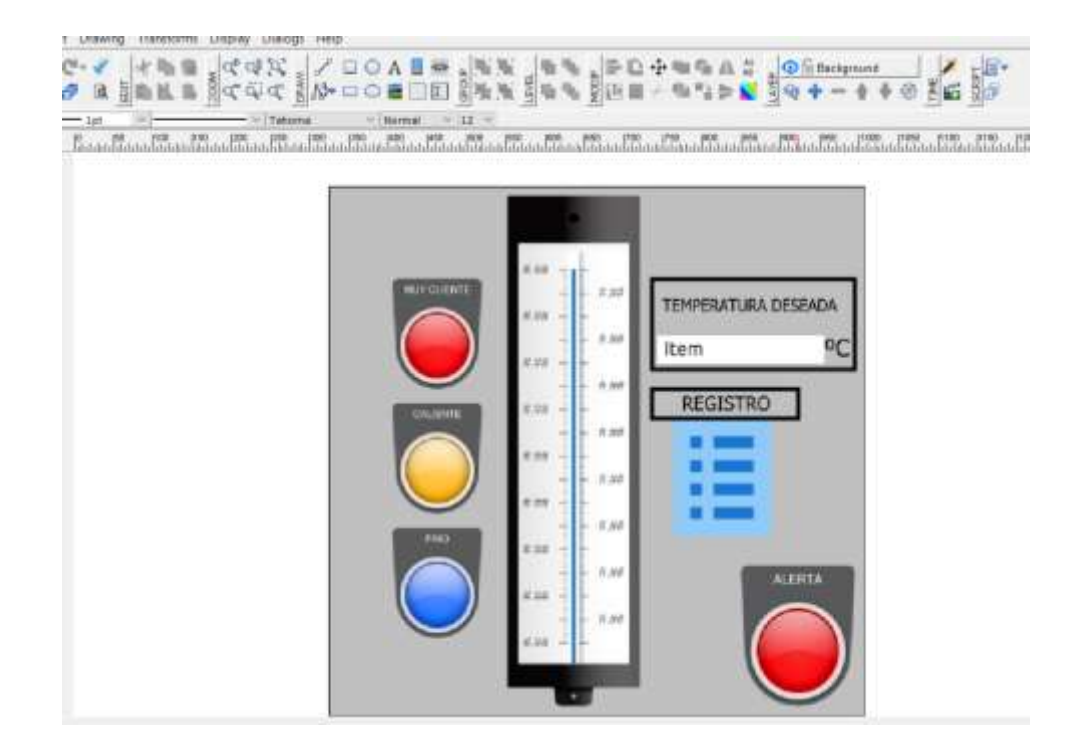

*Nota.* HMI diseñado para la pestaña de temperatura.

Se debe asignar a cada componente un tag o variable correspondiente, fijando así para los siguientes elementos.

- Termómetro
- Led indicador frío
- Led indicador caliente
- Led indicador muy caliente
- Led alerta
- Temperatura deseada

Se asigna una función de registro a la imagen donde se visualiza y guarda la temperatura cada 5 segundos para lo cual se debe seguir los siguientes pasos que de igual manera se visualiza en las figuras 48,49.

- En el árbol del proyecto ir a Data-logs > click derecho > add new > asignar nombre
- Connection (siemens) > log rate (asignar cada cuanto tiempo se debe registrar el valor) > Name (nombre de la variable a guardar) > tag (agrega el tag o valor que se necesita registrar en este caso temperatura) > Format > parameter.

## **Figura 48**

## *Registro*

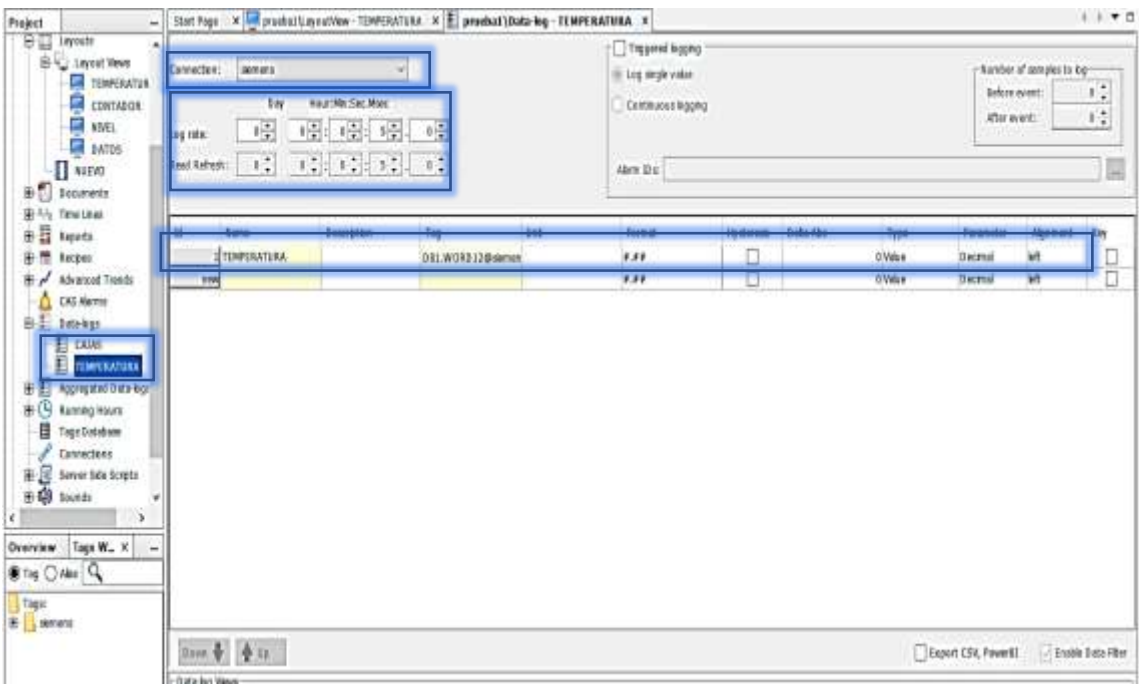

*Nota.* Configuración del registro de temperatura en el HMI.

• Ir en data log views > NAME (nombre del registro anteriormente designado) >

Description > DATA POINTS click > seleccionar used > set.

# **Figura 49**

\$1 d v B  $\overline{a}$  $\frac{1}{120000}$  $\begin{array}{ccc} \text{Area } \mathbf{0} & \text{distance} & \mathbf{0} \\ \square & \square & \mathbf{0} \end{array}$  $\frac{79}{211}$  (1931) (19 m.  $\sqrt{m}$ move (minima) Send Tax 值 WHENIX (O) 3 Novem **CONTRACTOR D** ins to

*Asignar registro*

*Nota*. Configuración final para asignar registro de temperatura en el HMI.

Ir al área de layout dónde está diseñado el HMI de temperatura y se configura la imagen haciendo que al dar un click aparezca el registro como se puede visualizar en las figuras 50,51.

• Seleccionar la imagen designada para el registro > propiertes > commands > open (click )

## **Figura 50**

## *Configurar registro*

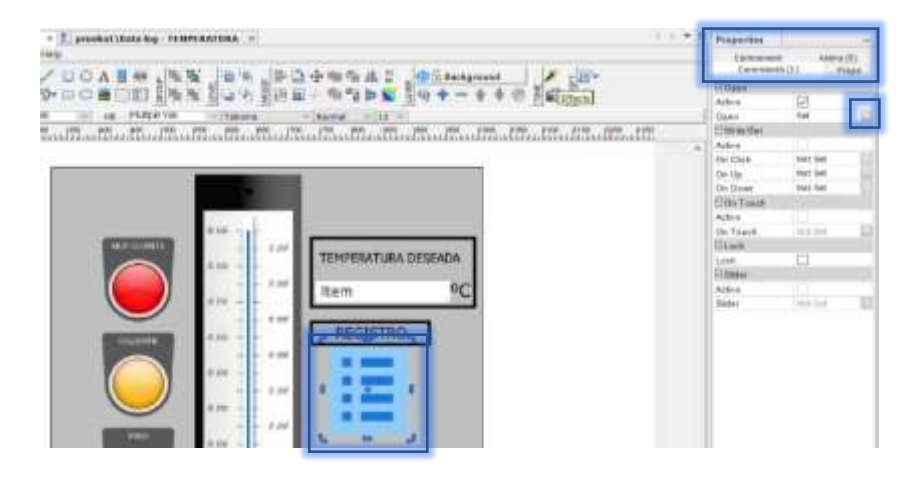

*Nota*. Asignación de un comando para acceder al registro de la temperatura.

• THIS VIEW (marcar active) > OPEN (Seleccionar Data- log View) > TYPE (Seleccionar Custom from Data log) > Data-log (temperatura) > SET.

## **Figura 51** *Función registro*

*Función registro*

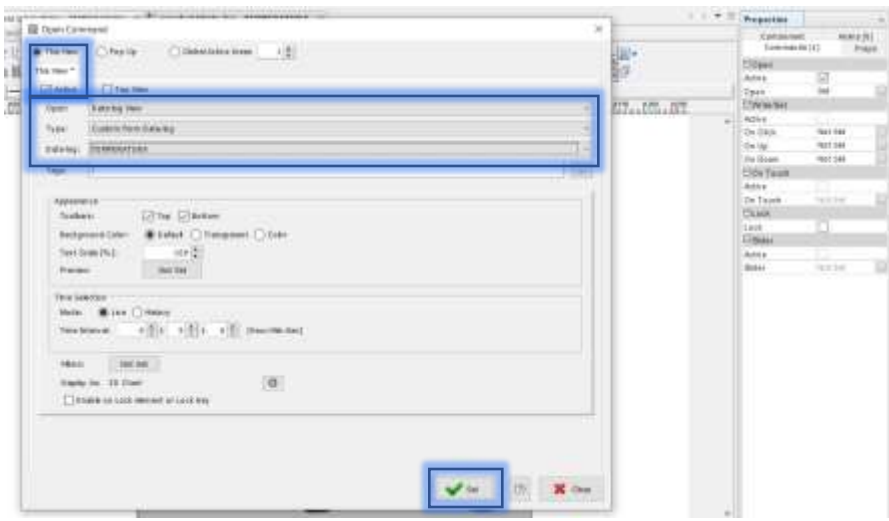

*Nota*. Configuración para asignar el comando a la imagen de registro.

Diseñar la tercera ventana el HMI en un layout view para el proceso del conteo de recipientes en el sistema automatizado para lo cual se tiene que escoger todos los componentes que formarán parte del HMI (conteo) en el área de diseño como se muestra en la figura 52, para controlar el proceso en la lista de componentes se eligió:

- Indicador digital.
- Smart input o cuadro para poder digitar los números deseados.
- Imagen para función de registro.

# **Figura 52**

*HMI contador*

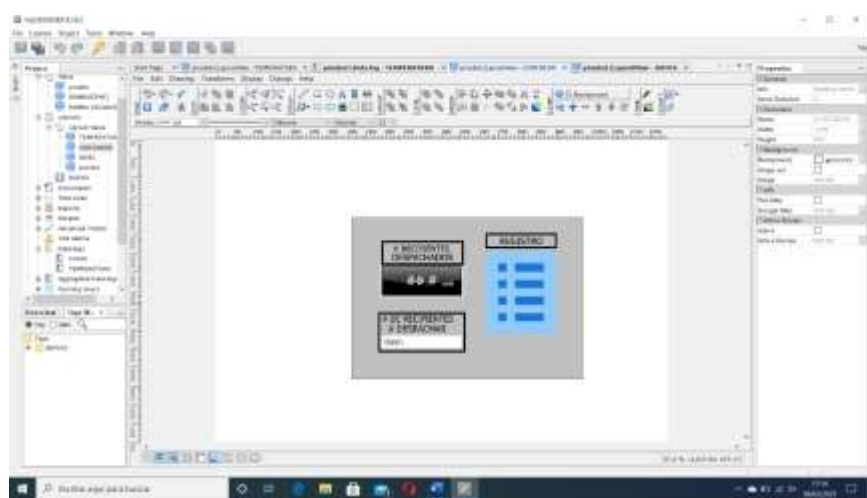

*Nota.* HMI diseñado para la pestaña de contador.

Se debe asignar a cada componente un tag o variable correspondiente, fijando así para los siguientes elementos.

- Recipientes despachados
- Recipientes a despachar

Se asigna una función de registro a la imagen donde se visualiza y guarda la cantidad de cajas despachadas cada 5 segundos

Una vez creado todo el HMI en MY SCADA DESIGNER y como parte final es necesario subir el proyecto al navegador de la computadora donde este se ejecutará para el funcionamiento como muestra la figura 53.

• Seleccionar la carpeta de nuestro proyecto en el árbol del proyecto > ir download to devices dar click > seleccionar This computer > download to devices > ok.

#### **Figura 53** *Subir HMI a web*

*Subir HMI a web*

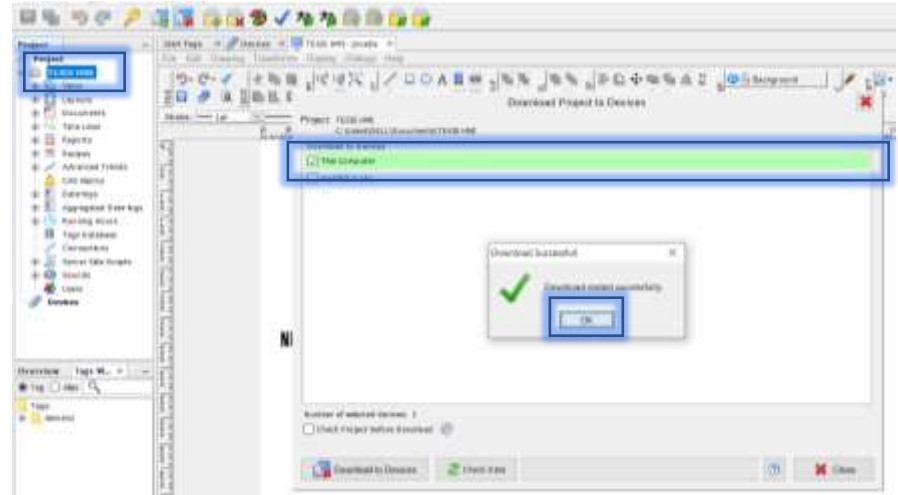

*Nota.* Pasos para subir el diseño completo del HMI al navegador.

Abra su navegador web y en la barra de direcciones ingrese https: // localhost o [http://127.0.0.1](http://127.0.0.1/) donde aparecerá el proyecto diseñado en MY SCADA DESIGNER.

## **3.4 Conexión entre los softwares Factory IO, TIA PORTAL y HMI**

Para conectar el software MY SCADA DESIGNER Y TIA PORTAL es necesario tener instalado NETTOPLCSIM el cual permite acceder a una simulación de plc real en TIA PORTAL conectado a PLCSIM desde la red de la computadora a través de comunicación IP utilizando la interfaz de red de la PC en la que se está ejecutando la simulación sin necesidad de un PLC real como indica las figuras 54,55.

- Ejecutar como administrador la aplicación previamente descargada de Nettoplcsim > aceptar el aviso de usar el puerto > OK
- Ir a la aplicación abierta de TIA PORTAL donde se está realizando la programación > iniciar simulación > cargar el proyecto > poner en RUN.

## **Figura 54** *Simulación PLCSIM*

#### *Simulación PLCSIM*

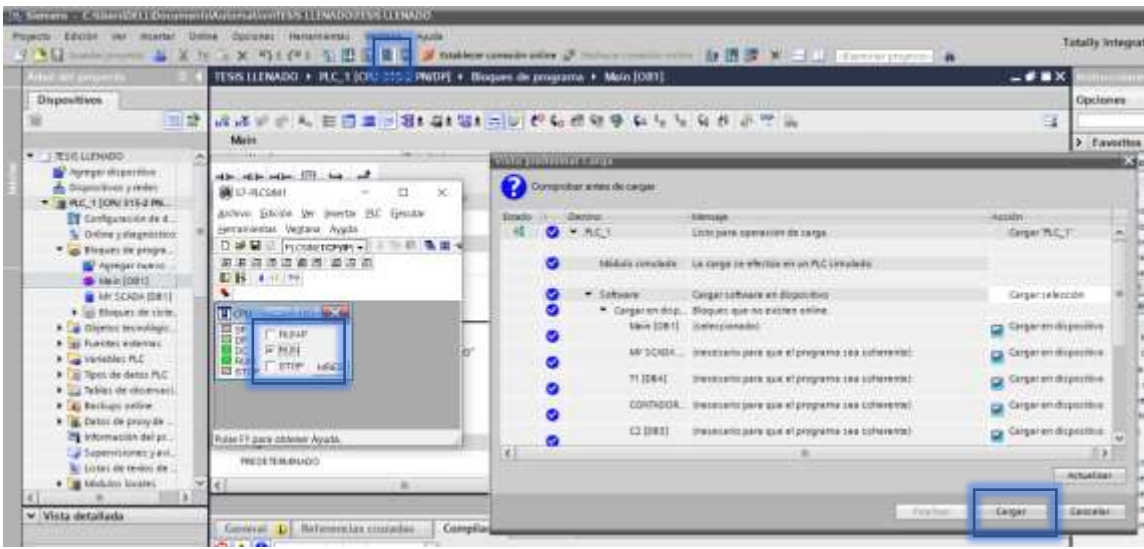

*Nota.* Simulación de la programación en TIA PORTAL.

• Abrir nuevamente Nettoplcsim > add > Network IP Address (192.168.0.2) > Plcsim IP Address (192.168.0.1[default: 192.168.0.1]) > seleccionar Rack/Slot > OK > Start Server.

# **Figura 55**

#### *Nettoplcsim*

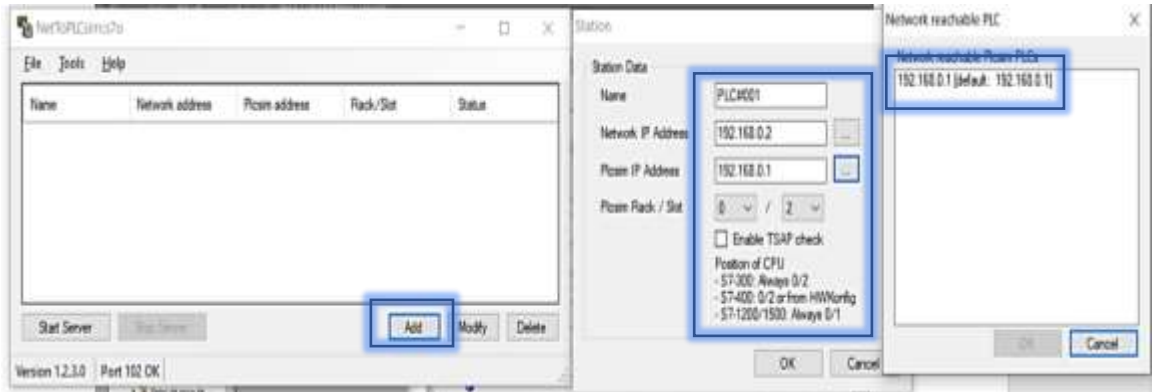

*Nota.* Simulación de Nettoplcsim.

Abrir el navegador donde está cargado el HMI creado en MY SCADA DESGINER como está en la figura 56.

## **Figura 56**

*HMI completo*

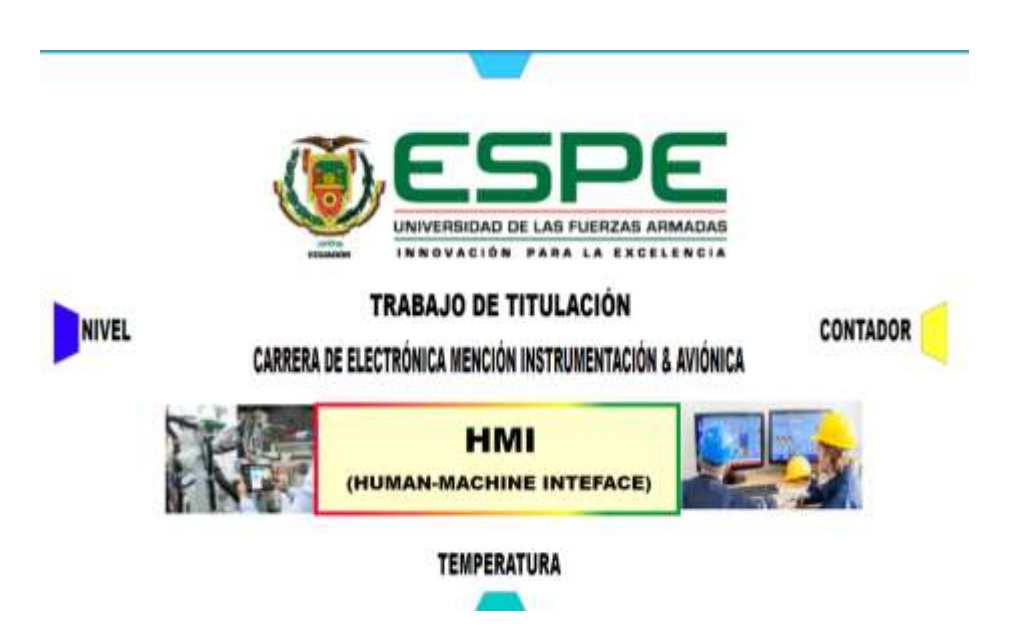

*Nota.* HMI completo listo para entrar en funcionamiento.

Finalmente se conecta el software Factory I/O con el PLCSIM de TIA PORTAL

para simular en tiempo real todo el proceso como muestra la figura 57 y 58.

• Abrir FACTORY IO dónde está diseñado el sistema automatizado > archivo > drives > siemens S7-PLCSIM > CONECTAR.

**Figura 57** 

*Conectar factor I/O*

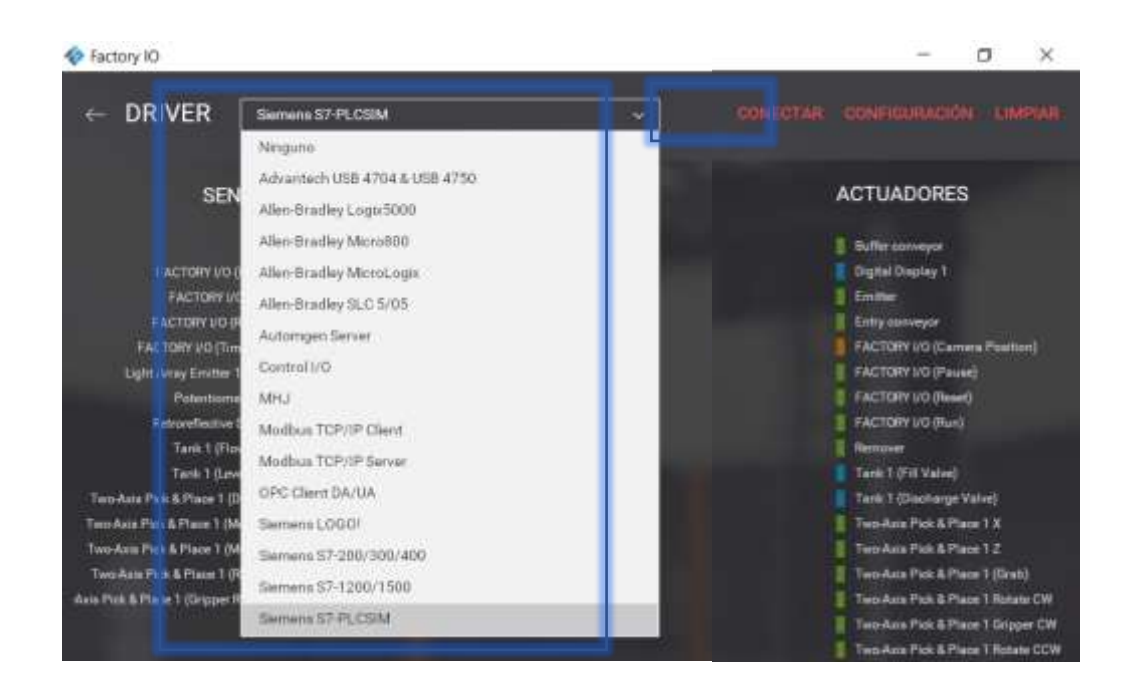

*Nota.* Conexión de factory i/o con el simulador TIA PORTAL.

# **Figura 58**

*HMI con el proceso*

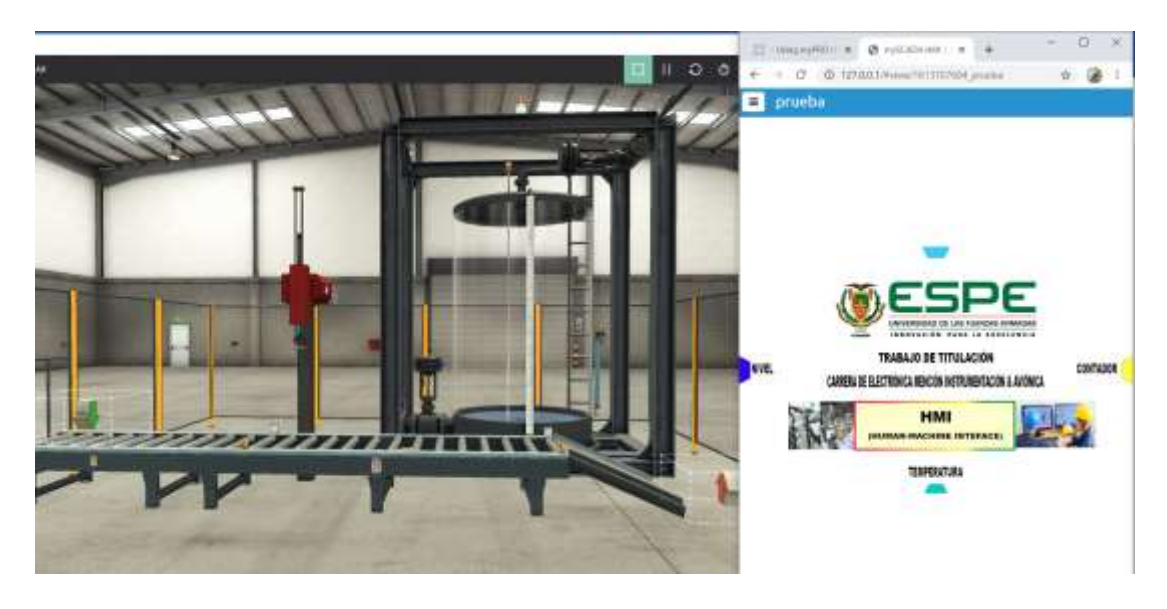

*Nota.* Proceso listo para entrar en funcionamiento.

#### **3.5 Pruebas y resultados**

Se realizó una prueba del proceso donde la temperatura del líquido es de 63 ºC, el nivel del tanque a llenarse es de 1.5m, el porcentaje de apertura de la válvula de llenado es 50%, por porcentaje de apertura de la válvula de vaciado es de 40% y la cantidad de recipientes a ser despachados son 50 una vez ingresados estos valores al HMI. Se arrancó el proceso para despachar todos los recipientes y el tanque tuvo que repetir el ciclo de llenado, 4 veces cada 2 minutos.

Antes que comience otro ciclo de llenado se despachan 15 recipientes hasta completar los 50 sumando así un total de 10 minutos desarrollado en simulación que dura todo el funcionamiento del proceso para que se pueda despachar los recipientes deseados como se puede mirar la figura 59 el proceso de llenado y la ventana del HMI de nivel, en la figura 60 el sensor de temperatura ubicado en el tanque de nivel y su respectiva ventana del HMI y la figura 61 el llenado del recipiente y su conteo en el HMI.

#### **Figura 59**

*NIVEL*

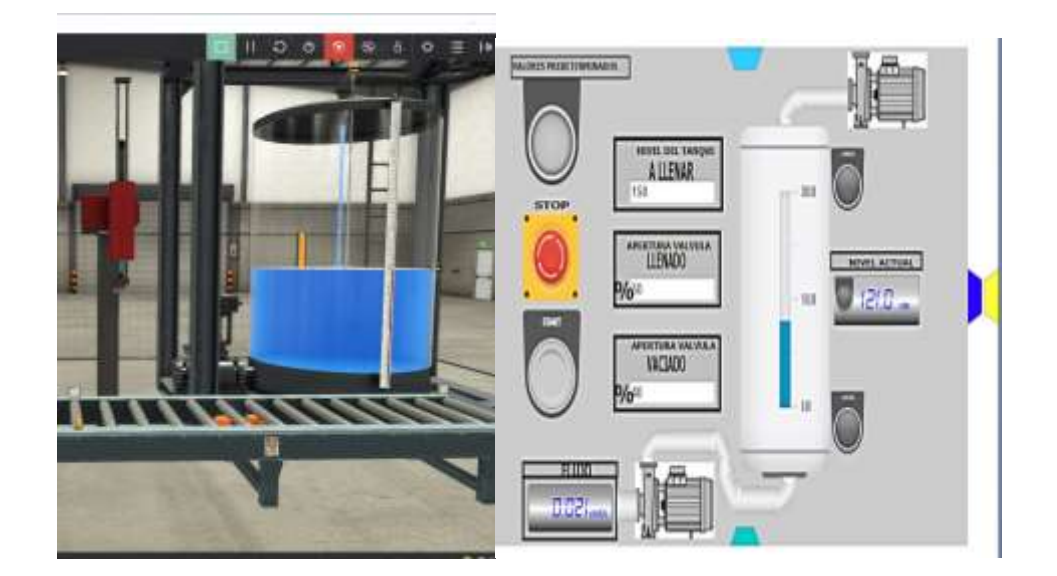

*Nota*. Prueba en funcionamiento del nivel.

# **Figura 60**

# *Temperatura*

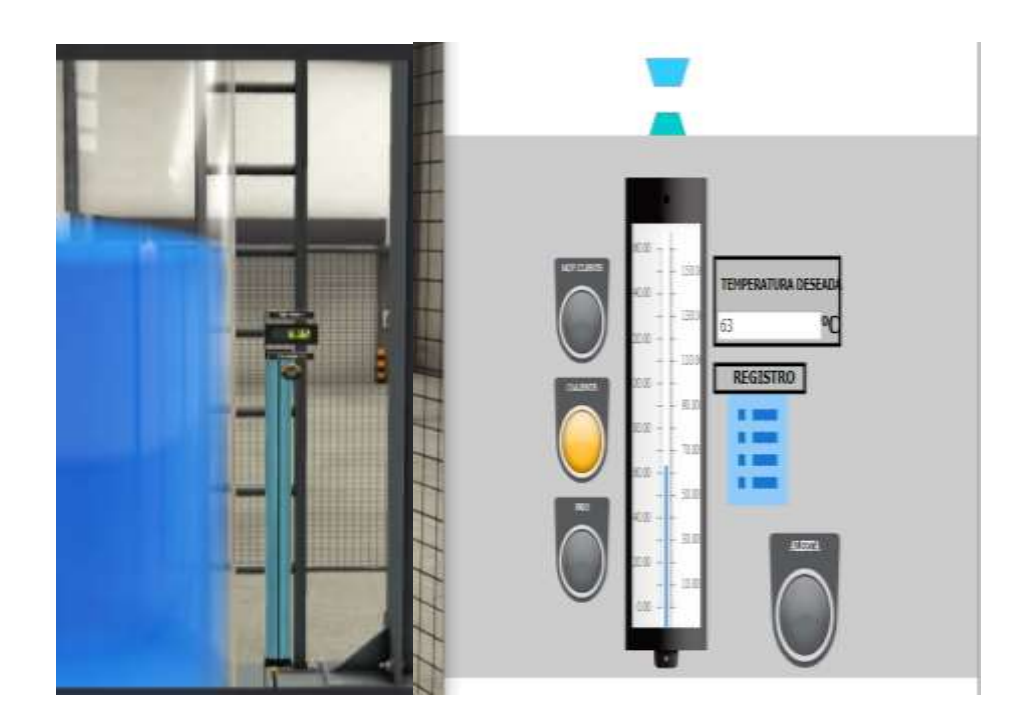

*Nota.* Prueba en funcionamiento del sensor de temperatura.

# **Figura 61**

*Contador*

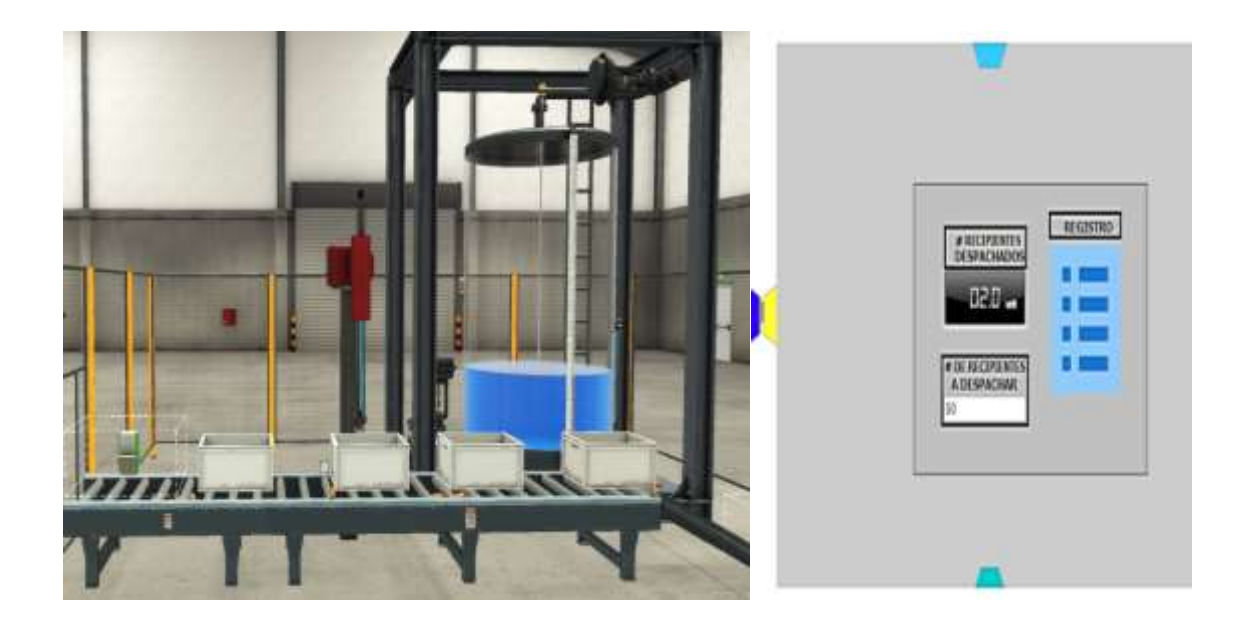

*Nota.* Prueba en funcionamiento del contador.

Al acceder al registro se despliega un histórico con los datos de la temperatura que ha variado durante todo el proceso en tiempo real donde se puede visualizar la fecha y hora cada 5 segundos se actualiza el valor como se puede ver en la figura 62, de la misma manera se lleva un registro de la cantidad de recipientes despachados logrando tener un monitoreo en tiempo real de la producción como se puede ver en la figura 63.

### **Figura 62** *Registro temperatura*

*Registro temperatura*

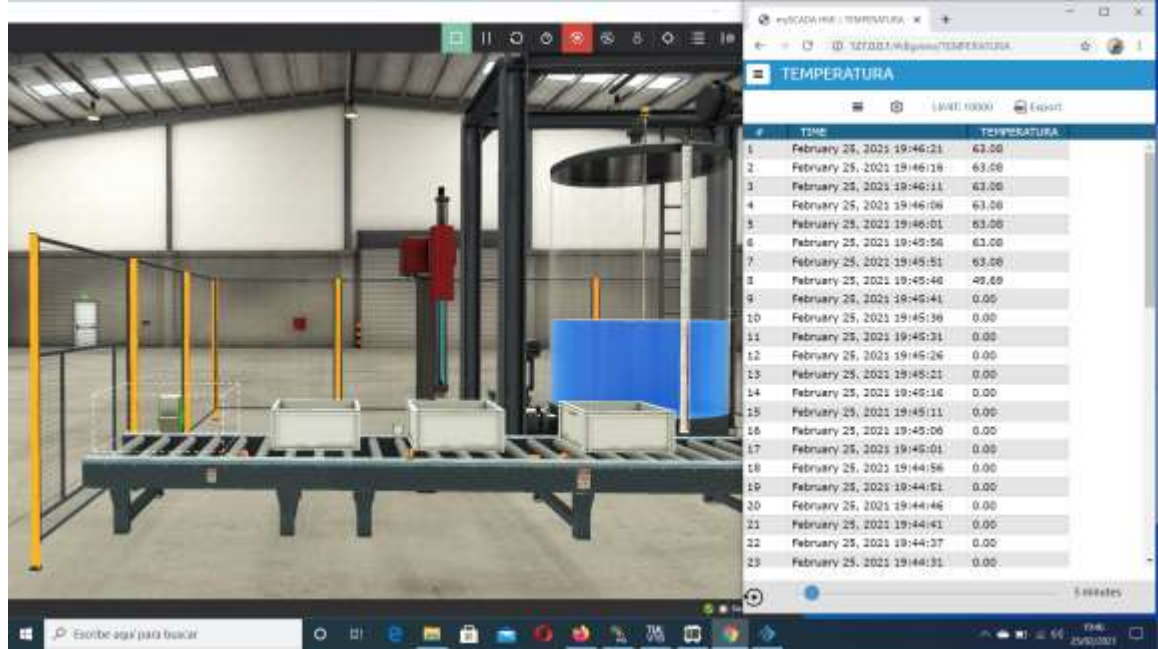

*Nota.* Funcionamiento del registro de temperatura.

# **Figura 63** *Registro Recipientes*

*Registro Recipientes*

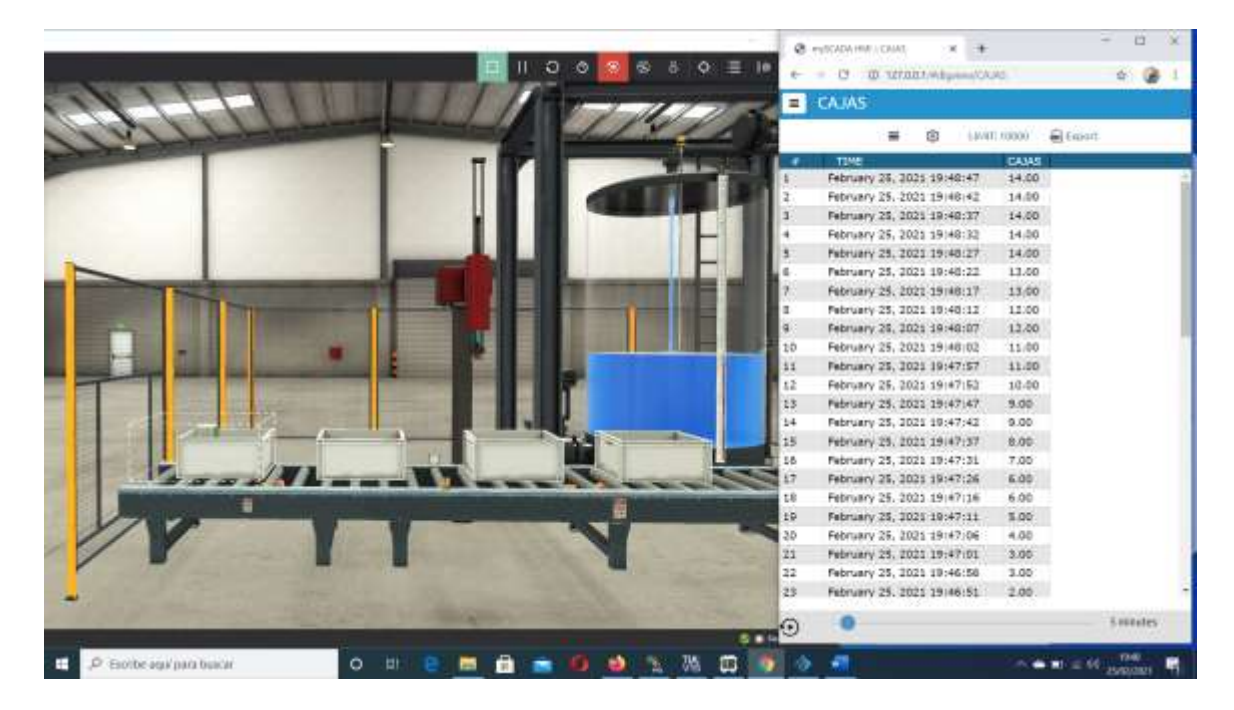

*Nota*. Funcionamiento del registro de los recipientes llenados.

#### **CAPÍTULO IV**

#### **4. Conclusiones y recomendaciones**

#### **4.1 Conclusiones**

- Se analizó el comportamiento del proceso; mismo que tiene como objetivo dosificar recipientes con líquido proporcionado de un tanque una vez que se haya calentado a 63ºC mediante la apertura de dos válvulas proporcionales. Estos son llevados por una banda, en cuyo recorrido tiene un detector tipo reflectivo para llevar la cuenta de recipientes despachados. Por lo que en el HMI se estableció una pestaña para monitorear y establecer el nivel de llenado del fluido en el tanque, así como el porcentaje de apertura de las válvulas, una pestaña para visualizar la temperatura al interior del tanque y una pestaña del conteo para llevar el control y registro de los recipientes llenados y ya despachados.
- En la página oficial de MY SCADA se encuentra un manual en base el cual se desarrolló el HMI de este proyecto, el aporte principal de este software es que permite realizar un control por medio de una página web en tiempo real.
- Para implementar el HMI de este proyecto se utilizó el software Factory I/O, TIA PORTAL V15 y MY SCADA DESIGNER, los cuales se conectaron y se enlazaron entre sí por medio de marcas. Al realizar las debidas pruebas del proceso desarrollado, en la pestaña del HMI de nivel se ingresó un valor de 1.5m para que se llene tanque con una apertura de válvula de llenado y vaciado al 50% de la misma manera en la pestaña del HMI de temperatura se ingresó el valor de 63ªC que se caliente el líquido y finalmente en la pestaña del HMI de conteo se ingresó el valor de 50 recipientes a ser despachados donde el proceso

de llenado se repitió 4 veces cada 2 minutos hasta completar todos los recipientes a despachar.

#### **4.2 Recomendaciones**

- Establecer los parámetros adecuados que se encuentra en el proceso y se utilizarán en el HMI como señales y datos que ingresan al HMI que deben ser escalados.
- Antes de comenzar a utilizar el entorno del software MY SCADA revisar previamente el manual de guía que se puede encontrar en el anexo C, para tener claras las ideas de cómo hacer un HMI de una forma más rápida y eficiente.
- Realizar de manera correcta la programación del proceso en TIA PORTAL ya que el HMI funciona como control de este proceso una vez ya programado conectándose con la programación de TIA PORTAL y el PLC.

#### **5. Bibliografía**

Gutierrez Torrijos, F. (2015). *Sistema de control automático .* México D.F., Universidad Nacional Autónoma de México

Piñero Rueda, J. (2015). *Control de interface humano máquina HMI.* Sevilla: Universidad de Sevilla.

Nuñez Juan, I. (2003). SISTEMA MY SCADA. ESPAÑA: UNIVERSIDAD MADRID

- Alberto Brunete, P. S. (2020). *Introducción a la Automatización Industrial.* MADRID: ETSIDI-UPM.
- aula21. (16 de ABRIL de 2019). *centro de formación técnica para la industria*. Recuperado 17 de diciembre del 2020 //www.cursosaula21.com/que-es-un-hmi/
- Automatización Industrial, Robótica e Industria 4.0 (10 de MARZO de 2016). *INFO PLC*. Recuperado 17 de diciembre del 2020 //www.infoplc.net/noticias/item/103259 siemens-expande-simatic-s7-1200
- BLOGSPOT. (18 de agosto de 2011). *AUTOMATISMO Profe.PAUL*. Recuperado 20 de diciembre del 2020//profesorpaul.blogspot.com/2011/08/plc-modular.html
- INFOPLC. (03 de OCTUBRE de 2019). *El potencial desconocido de los Nano PLCs*. Recuperado 20 de diciembre del 2020 //www.infoplc.net
- ingenierìa mecafenix. (24 de marzo de 2019). *Lenguajes para programación de plc*. Recuperado 5 de enero del 2021//www.ingmecafenix.com/automatización/lenguajes-programación-plc/
- mySCADA Technologies s.r.o. (2007). *MY SCADA*. Recuperado 5 de enero del 2021 https://www.myscada.org/en/
- openeart. (05 de MAYO de 2018). *PROTOTIPADO LAB*. Recuperado 7 de enero del 2021 http://paolaguimerans.com/openeart/2018/05/05/que-son-los-sensores/
- s.r.o, m. T. (2019). *MY SCADA*. Recuperado 7 de enero del 2021 https://www.myscada.org/mydesigner-manual/

Sanchis Llopis, R. R. (2010). *AUTOMATIZACIÓN INDUSTRIAL.* MADRID: C.

- sdindustrial. (13 de MAYO de 2013). *sdinews*. Recuperado 7 de enero del 2021https://control.sdindustrial.com.mx/imagenes/mayo13/ExpandiendoElUsoDe PanelesDeOperadorInteligentes\_mayo2013.pdf
- SEGU.INFO. (12 de JUNIO de 2017). *SEGU.INFO*. Recuperado 10 de enero del 2021 https://blog.segu-info.com.ar/2017/06/ciberseguridad-en-la-pirámide-de.html
- SIEMENS. (2001). Fundamentos de la programación de PLC con SIMATIC S7-300 . *Manual de formación*, 24.
- Sindín, R. Á. (2015). *PLC Siemens S7-300 con Step7.* Alicante España: IES Antonio José Cavanilles.
- Torres, F. &. (2011). *Atómatas programables I.Automatización.* CANADA: C.A.
- Vallejo, H. D. (07 de JULIO de 2005). *Los controladores lógicos programables.* Recuperado 11 de enero del 2021 http://www. todopic. com. ar/utiles/PLC. pdf.

# **Anexos**